# **CISCO**

# Release Notes 6.1 for Cisco Vision Dynamic Signage Director

**Cisco Vision Dynamic Signage Director, Release 6.1.0-608 SP3 UPDATE**

**Revised:** 2020-05-29

**First Published:** 2018-07-10

#### **Table 1 Document Revision History**

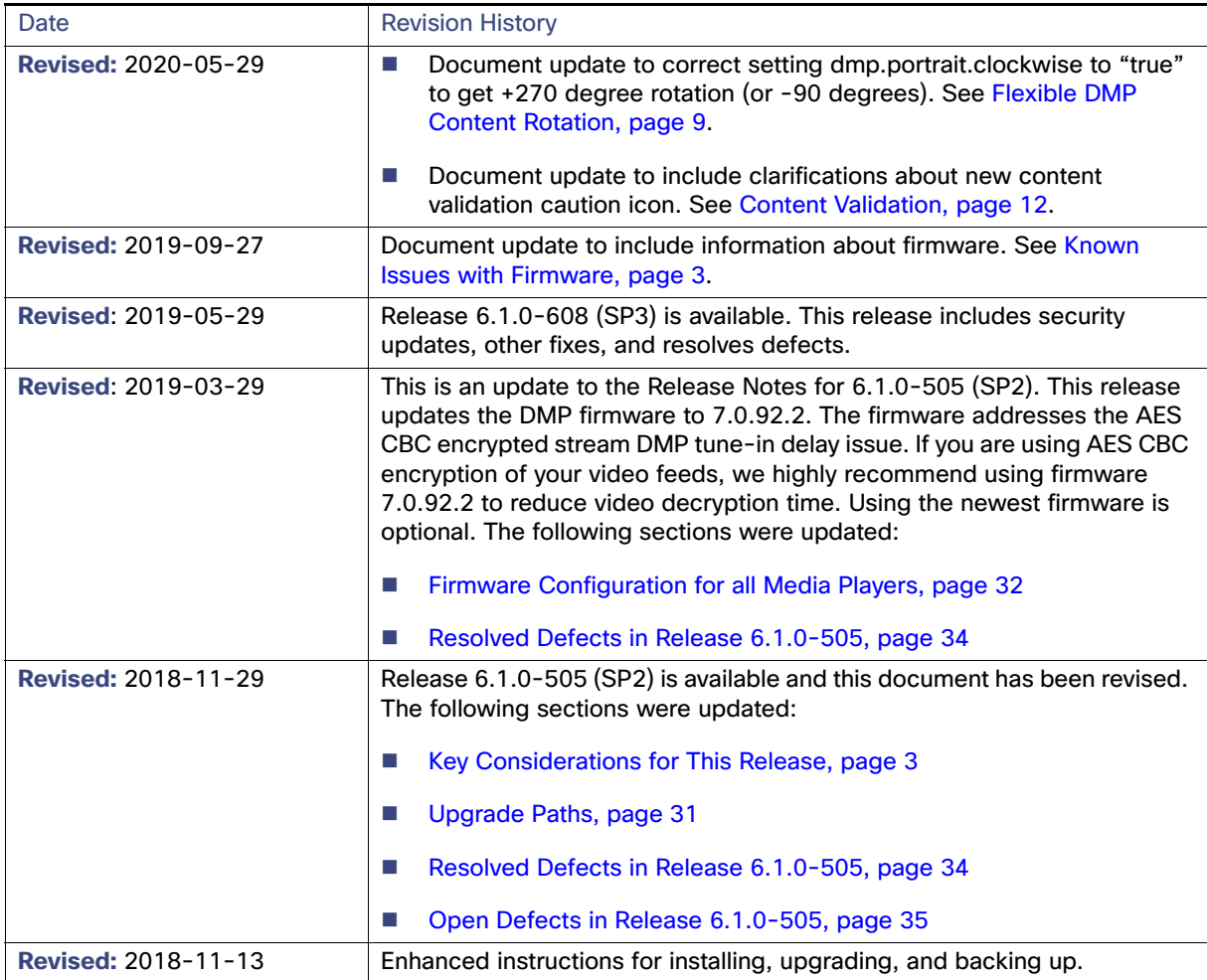

**Cisco Systems, Inc.** www.cisco.com

#### New Release Note Format

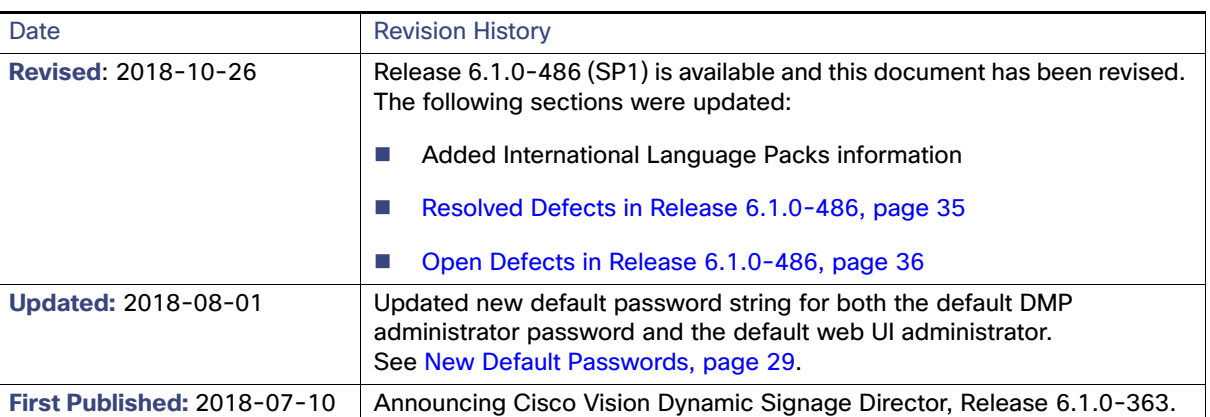

#### **Table 1 Document Revision History**

# New Release Note Format

We trimmed the Release Notes to be leaner and more relevant. We hope you'll agree. Find detailed information about the following topics in the [6.0 Release Notes](https://www.cisco.com/c/en/us/td/docs/Sports_Entertainment/cisco-vision/dynamic-signage-director/release-notes/6-0/cv-dsd-relnotes-6-0.html) on Cisco.com.

#### **Table 2 Information Available in Prior Release Notes 5.0 to 6.0**

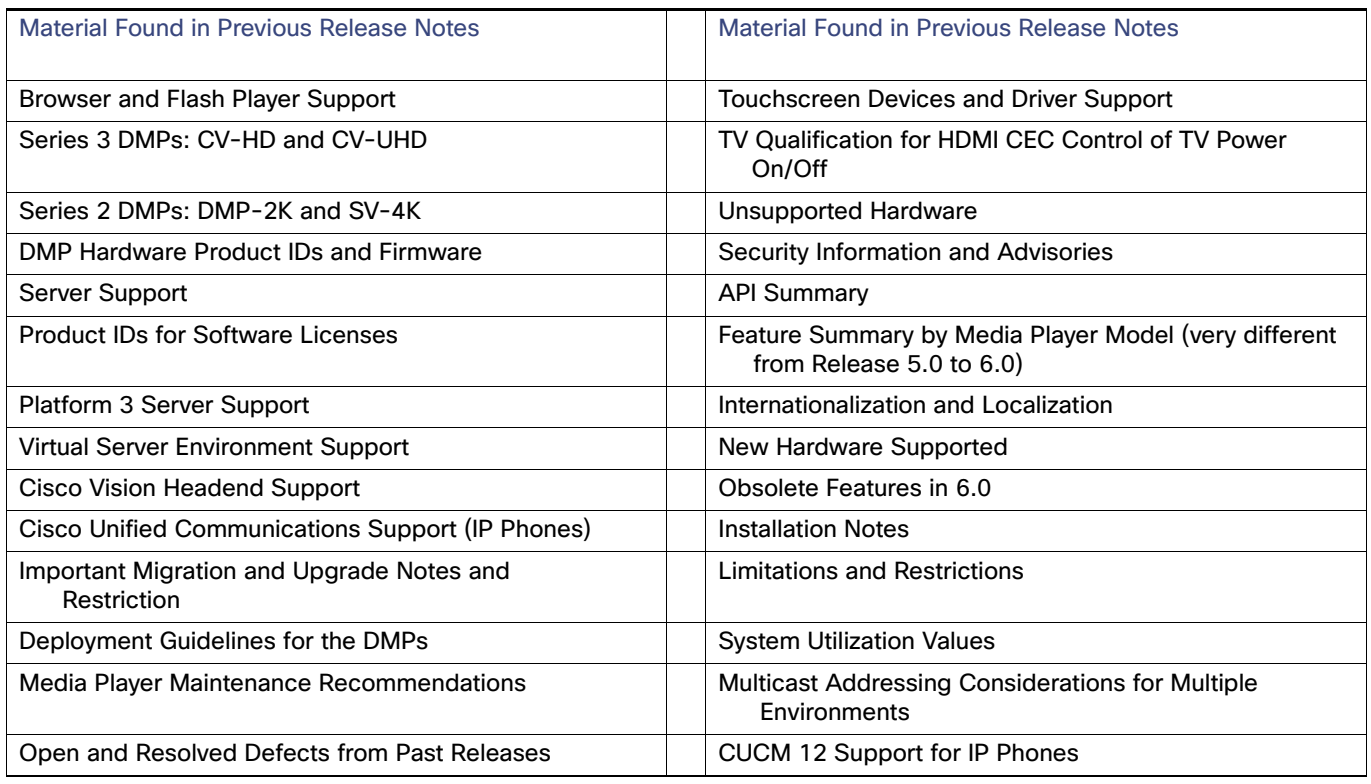

### **Contents**

■ [Key Considerations for This Release, page 3](#page-2-0)

#### Key Considerations for This Release

- [Known Issues with Firmware, page 3](#page-2-1)
- **[User Interface Changes, page 4](#page-3-0)**
- [New Features in Release 6.1, page 8](#page-7-0)
- [Internationalization and Localization, page 30](#page-29-0)
- [Upgrade Paths, page 31](#page-30-0)
- [Resolved Defects in Release 6.1.0-608, page 34](#page-33-1)
- [Resolved Defects in Release 6.1.0-505, page 34](#page-33-0)
- [Open Defects in Release 6.1.0-505, page 35](#page-34-0)
- [Open Defects in Release 6.1.0-486, page 36](#page-35-0)
- [Resolved Defects in Cisco Vision Dynamic Signage Director Release 6.1.0-363, page 36](#page-35-1)
- [Related Documentation and Resources, page 37](#page-36-0)
- [Service and Support for Cisco Vision Dynamic Signage Director, page 39](#page-38-0)

# <span id="page-2-0"></span>Key Considerations for This Release

#### **For new customers:**

For the newest Release 6.1, we **strongly** recommend that you install Release 6.1.0-363, (released July 10, 2018) and then upgrade (run an upgrade ISO) to Release 6.1.0-486, Service Pack (SP) 1, (released October 26, 2018), upgrade (run an upgrade ISO) to Release 6.1.0-505, (SP2), (released December 5, 2018), and then upgrade (run an upgrade ISO) to Release 6.1.0-608, (SP3).

#### **For existing Release 6.1 customers:**

We **strongly** recommend that you upgrade (run an upgrade ISO) to Release 6.1.0-486, Service Pack (SP) 1, (released October 26, 2018), upgrade (run an upgrade ISO) to Release 6.1.0-505, (SP2), (released December 5, 2018), and then upgrade (run an upgrade ISO) to Release 6.1.0-608, (SP3).

#### **Running Backup:**

You can only **restore a backup from the same version.** In other words: make a backup of your existing release data, whatever it is {6.1.0-363, 6.1.0-486 (SP1) or 6.1.0-505 (SP2)} **before** you upgrade to 6.1.0-608 (SP3). Then, if something goes wrong during the upgrade, you can revert to the Release 6.1.0-505 version and restore the 6.1.0-505 backup.

**Note:** Language packs are release-specific. You can install available language packs for Release 6.1, after you have installed or upgraded to Release 6.1 and when the language pack is available.

The ISO versions are available on Cisco.com here: <https://software.cisco.com/download/home/283489263/type/283866237/release/6.1>

### <span id="page-2-1"></span>Known Issues with Firmware

- **[Pink/Purple Tint on Displays, page 4](#page-3-1)**
- [Rotated 4K Output, page 4](#page-3-2)
- [Time Localization in JavaScript, page 4](#page-3-3)

### <span id="page-3-1"></span>Pink/Purple Tint on Displays

This release is currently using firmware version 7.0.92, 7.0.92.2, or 5.1.68.1, depending on the DMP type. See [Firmware](#page-31-0)  [Configuration for all Media Players, page 32.](#page-31-0) If you are experiencing any odd tinting on your displays, upgrade the firmware to 8.0.77. See [Cisco Vision Dynamic Signage Director Release Notes for Release 6.2.](https://www.cisco.com/c/en/us/support/video/stadiumvision/products-release-notes-list.html)

### <span id="page-3-2"></span>Rotated 4K Output

Displaying an HTML page and rotated video while using a 4K output mode will cause the video to flicker. This is the case even if the video is not part of the HTML page.

### <span id="page-3-3"></span>Time Localization in JavaScript

The JavaScript toLocaleTimeString() call does not retrieve localized time formats (i.e. 24-hour vs. 12-hour clock). Instead, the hour/minute clock defaults to 24-hour time on the media player. The below code provides a workaround in JavaScript to display time using a 12-hour clock:

**1.** Create the following function:

```
function format12Hour(date)
{
var zero = '0';hh = date.getHours();
mm = date.getMinutes(); ss = date.getSeconds() if((hh % 12) == 0) hh = 12; else
hh \frac{2}{9} = 12;
// Pad zero values to 00 hh = (zero+hh).slice(-2); mm = (zero+mm).slice(-2);
ss = (zero+ss).slice(-2);
return hh + ':' + mm + ':' + ss + ' ' + ((date.getHours()
< 12) ? 'AM' :
'PM');
}
```
**2.** Optionally, to not display seconds information, replace the above "return" line with the following:

return hh + ':' + mm + ' ' + ((date.getHours() < 12) ? 'AM' : 'PM');

**3.** Implement the function in the HTML script as follows:

```
var dateString = (s\tanh JSDate.getMonth() + 1) + "/* + startJSDate.getDate();
if (!startDateTime.isDateOnly()) {
dateString += " -- " + format12Hour(startJSDate);
}
```
# <span id="page-3-0"></span>User Interface Changes

### Script Control Redesigned

Another wave of the UI redesign to HTML5 is here. We added an icon and direct navigation to controlling your scripts from the **Library (Main Menu)**. Click **Script Control** to get the new Script Details screen ([Figure 1 on page 5\)](#page-4-0).

#### <span id="page-4-0"></span>**Figure 1 Script Control Screen**

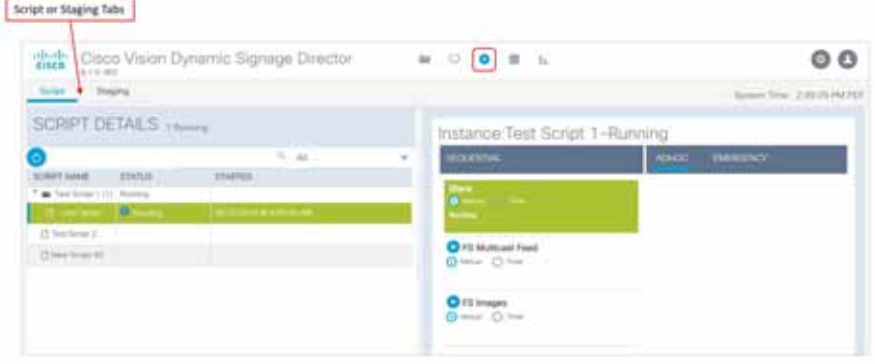

**Manage** when your scripts play using **Script Control**.

See [Release 6.1: Cisco Vision Dynamic Signage Director Operations Guide](https://www.cisco.com/c/en/us/support/video/stadiumvision/products-maintenance-guides-list.html) for more details on how to use the UI.

#### **WHAT IS IT**

We are migrating the UI to HTML5. It's not a 1-to-1 conversion from previous releases. A few things moved or changed, but we added a lot of icons, right-clicking for action boxes or detailed information, and hover help.

#### **WHY USE IT**

Use these interfaces to control and manage your scripts, when they run, set timers, duration, the days—like always.

#### **WHERE TO CONFIGURE IT**

You do not configure this.

To schedule scripts, click **Event Management.**

To control scripts, click **Script Control.**

The Script Details pane is fully sortable, has a filter option ([Figure 2 on page 5\)](#page-4-1), shows the script name, the status of all your scripts, and when they are scheduled to start, the description of each script that you set, the current running state and if will be included in the Proof of Play record.

#### <span id="page-4-1"></span>**Figure 2 Script Details —States Drop-Down**

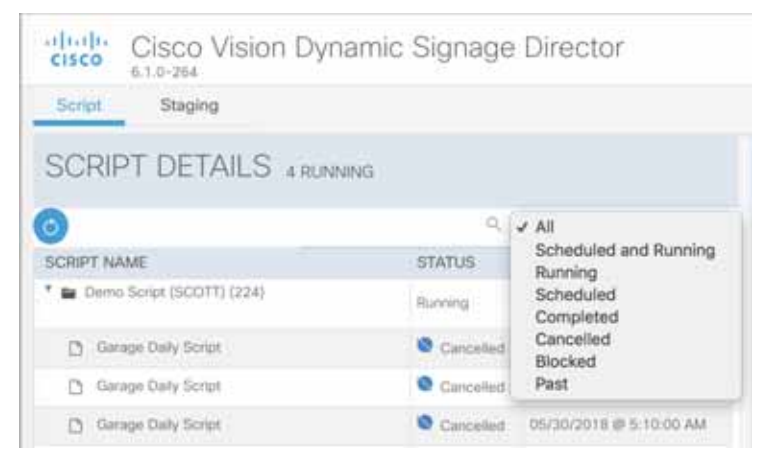

Right-click to get An Action Box [\(Figure 3 on page 6\)](#page-5-0). This one allows you to **Start, Stop, Edit** or **Delete** the script. Click the down arrow to get the Instance detail pane to appear.

<span id="page-5-0"></span>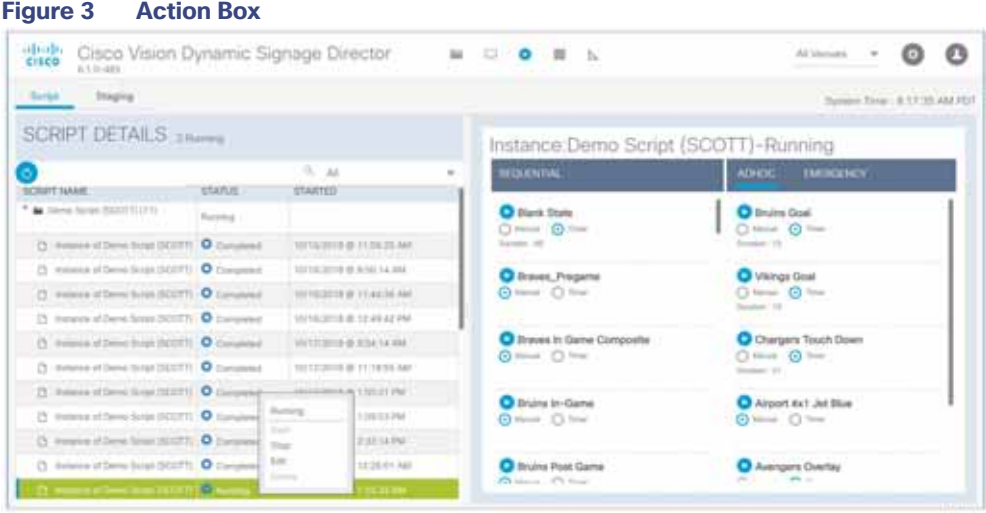

From here, you can **Run**, **Start, Stop, Edit,** and **Delete** scripts, and set the **Timer.**

Using **Event Management** you can schedule or create a new event, **Repeat a script event** [\(Figure 4 on page 6\)](#page-5-1), choose whether your script will generate a **Proof of Play** log, gets **Staged,** or you need to **Force Stop** the script. Fill in the fields. Click **Save**.

#### <span id="page-5-1"></span>**Figure 4 Repeat Event Script Detail Screen**

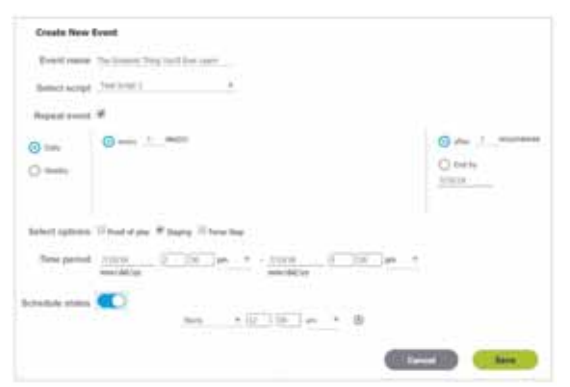

To start a script, choose the **Instance Name** and **Now, In,** the **Duration** and whether you want the script to get staged to the DMP an be included in the **Proof of Play** log. The Duration list unit is seconds [\(Figure 5 on page 7](#page-6-0)).

#### <span id="page-6-0"></span>**Figure 5 Start Script Screen showing Duration Drop-Down**

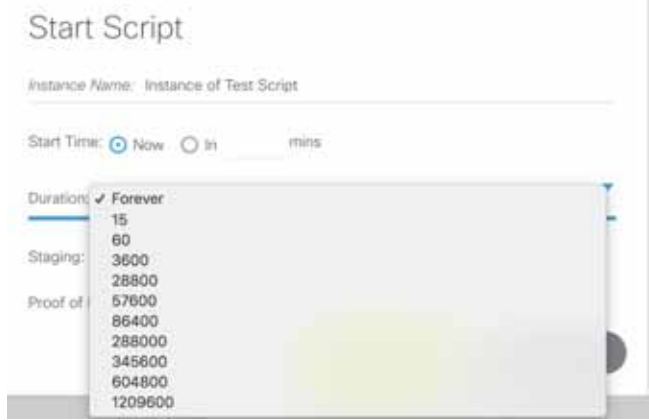

If you need to stop a script, choose **Now, In,** or **At** allowing you to pick a calendar date and time [\(Figure 6 on page 7](#page-6-1)).

#### <span id="page-6-1"></span>**Figure 6 State Script Screen**

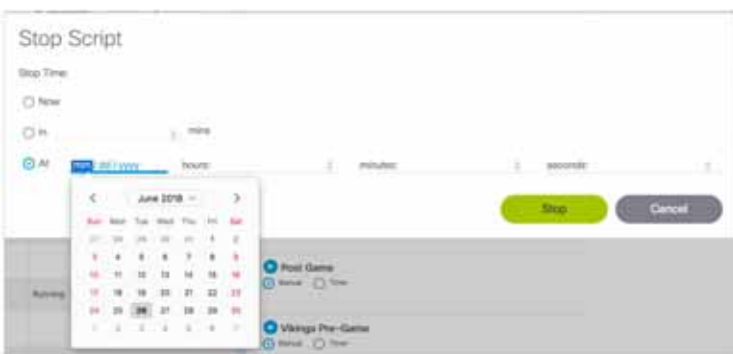

[For detailed information about the new Script Control UI, see R](https://www.cisco.com/c/en/us/support/video/stadiumvision/products-maintenance-guides-list.html)elease 6.1: Cisco Vision Dynamic Signage Director Operations Guide.

### Control Panel

The **Control Panel** interface moved to the **Tools** icon drop-down.

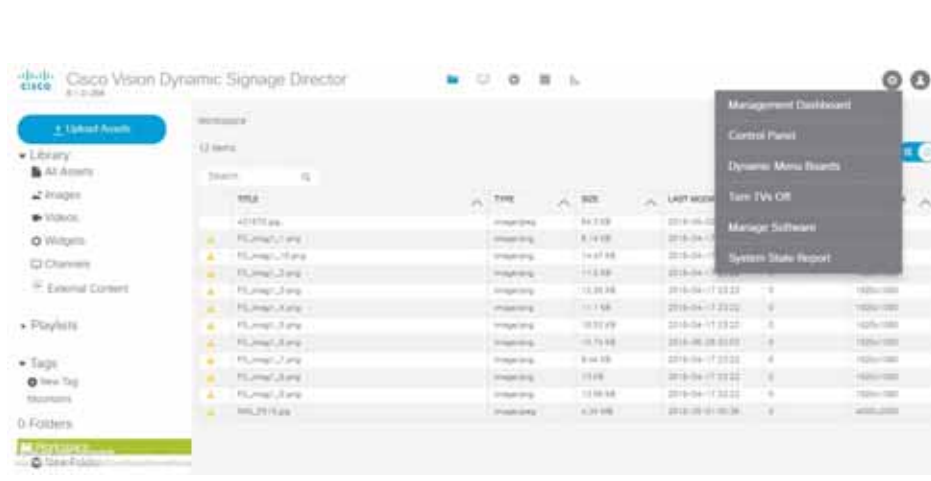

**Create** all the script and script states using **Tools > Control Panel > Schedule**.

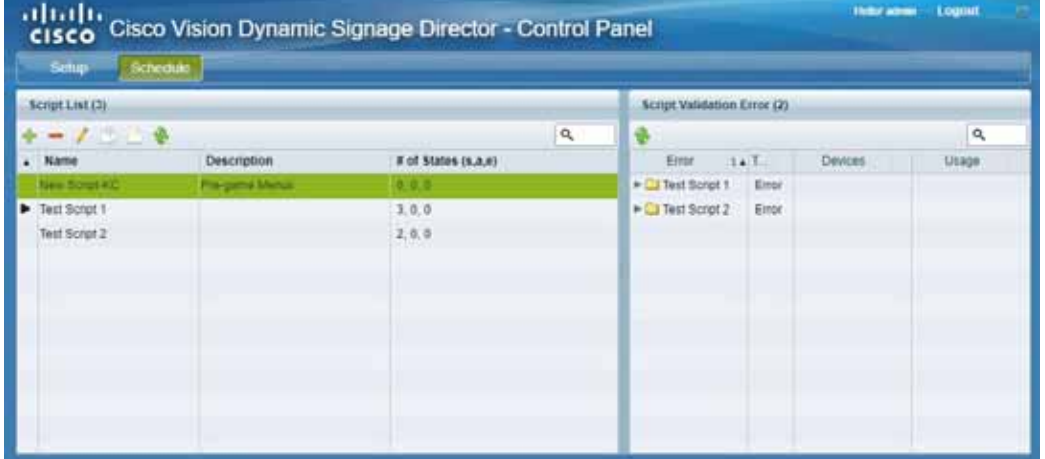

# <span id="page-7-0"></span>New Features in Release 6.1

This section describes new features, enhancements and changes in support or behavior in Cisco Vision Dynamic Signage Director Release 6.1. It includes the following sections:

- **[Flexible DMP Content Rotation, page 9](#page-8-0)**
- [Content Scaling, page 10](#page-9-0)
- [Enhanced Content Library, page 10](#page-9-1)
- [Content Validation, page 12](#page-11-0)
- **[Enhanced Content Replacement, page 13](#page-12-0)**
- [Smaller-Scale Director VM and Services, page 15](#page-14-0)
- **[Importing DMP or Data Integration Certificates to the DMP, page 17](#page-16-0)**
- [Returning Hostname on API Replies, page 18](#page-17-0)
- [Support AES CBC Video Decryption Algorithm, page 20](#page-19-0)

- [Device Management Enhancements, page 20](#page-19-1)
- [Expanded Outbound Trigger Capabilities, page 22](#page-21-0)
- [Support Daktronics Football Feed, page 24](#page-23-0)
- [Expand the System Health Notification Report, page 25](#page-24-0)
- [Detect X-Frame-Options in External URLs, page 26](#page-25-0)
- [Designer Enhancements for Widgets and Templates, page 27](#page-26-0)
- [Cisco Vision Director to Use SHA512 Algorithm, page 28](#page-27-1)
- [Auto-Cancel a Blocked Script Instance, page 28](#page-27-0)
- [Stronger Password Policies, page 29](#page-28-1)

### <span id="page-8-0"></span>Flexible DMP Content Rotation

#### **WHAT IS IT**

We introduced portrait displaying of content in Release 6.0. We enhanced that feature by allowing you to rotate the content 90 degrees and -90 degrees (or +270 degrees). This works for all content like videos, static images, widgets, local and multicast video, and external URLs.

#### **WHY USE IT**

For situations where the display monitor has already been installed in a portrait position and to show your content the way you want, rotate the content.

#### **WHERE TO CONFIGURE IT**

Go to **Tools** > **Control Panel > Setup > Devices > Display Specifications**. Choose the specific display from the list on the left panel and click the **Display Parameters** tab in the right panel. Add a Display Parameter called dmp.portrait or dmp.portrait.clockwise and set them to "true" to achieve the proper rotation value you need (see [Figure 7 on page 10\)](#page-9-2).

By default, if you use dmp.portrait and set "true" to your content, it rotates the content 90 degrees. If you set dmp.portrait.clockwise to "true," it will rotate the content 270 degrees (or -90 degrees).

**Note**: Reboot the DMPs after setting this parameter. Go to **Tools > Management Dashboard > DMP and TV Controls > DMP Commands > Reboot Device**.

<span id="page-9-2"></span>**Figure 7 Adding Content Rotation Specifics to Display Parameters**

New Features in Release 6.1

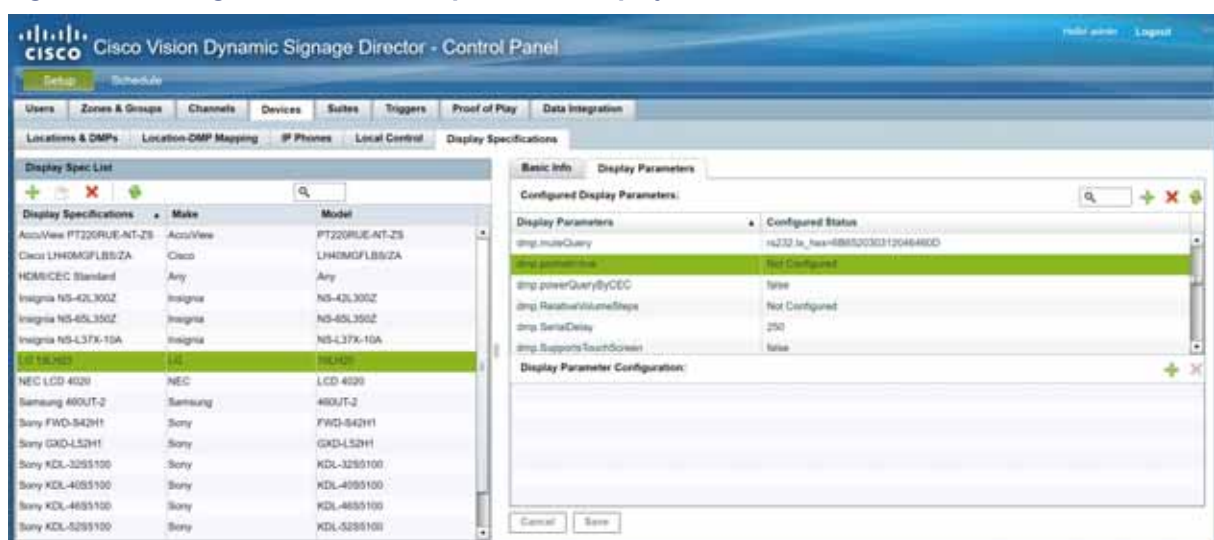

Below is a figure displaying rotated content 90 and -90 degrees. Use clockwise and counter clockwise.

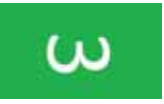

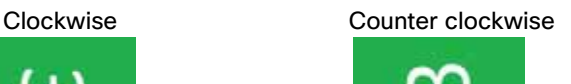

### <span id="page-9-0"></span>Content Scaling

#### **WHAT IS IT**

We provided content scaling in previous releases for video to fill up a region of your display. Now we added content scaling for static images, widgets, local and multicast video, and external URLs.

#### **WHY USE IT**

If you have a large piece of content and you'd like to scale it down and keep the correct aspect ratio. If your image or widget resolution is smaller than the region, the content resolution will not scale up.

#### **WHERE TO CONFIGURE IT**

No need to configure. This is just an added feature/ability of Cisco Vision Director. For video walls, videos always scale to the region. However, if your region is out of spec, it may not display. For non-video, content will be scaled down (scale-to-fit for images and widgets, maintaining aspect ratio; scale-to-fill for external URL). This feature will scale non-video content down so it will not spill over beyond the region size.

**Limitation**: If you have content that is too small for your region, you can scale up—for video only.

**Best practice**: Match content resolutions with region resolutions.

### <span id="page-9-1"></span>Enhanced Content Library

#### **WHAT IS IT**

We changed the default for the Library page to show List View, instead of the icon view (Grid View). This fits more pertinent information in the pane. See [Figure 8 on page 11.](#page-10-0)

<span id="page-10-0"></span>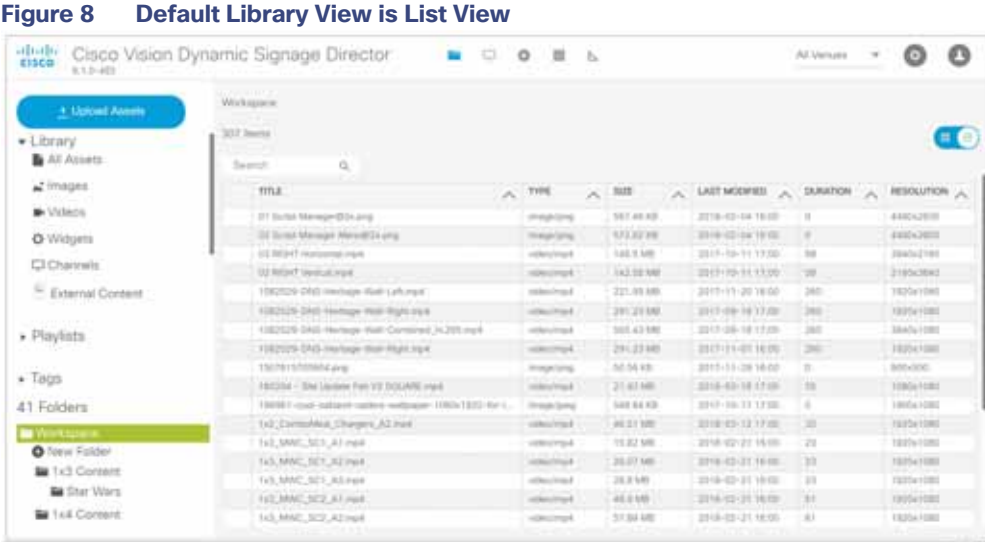

#### **WHY USE IT**

We greatly enhanced how you can display this information by adding adjusting bars to stretch or shrink a panel, when creating/editing a playlist. To get the handles, click **Playlists** at the top of the middle panel, then position your cursor to get the crosshairs at the top of the panels, near the **Create Playlist** tab, and drag.

<span id="page-10-1"></span>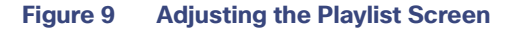

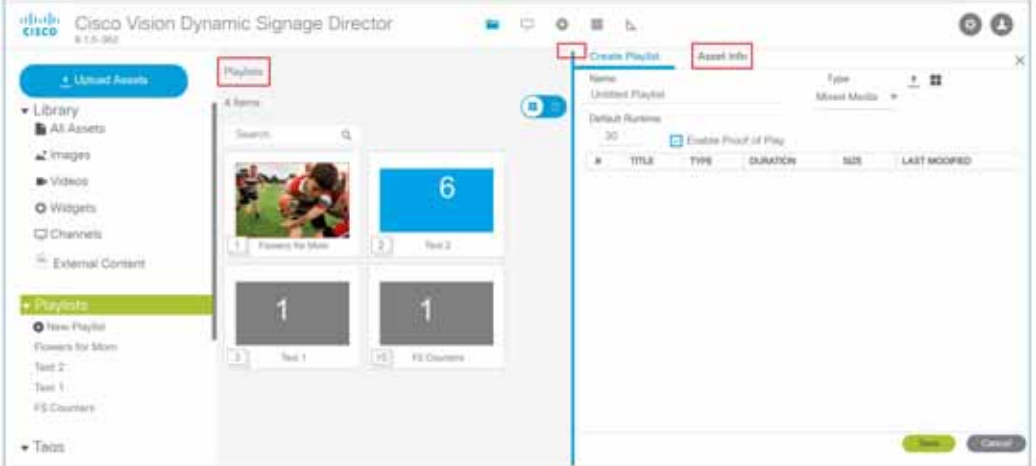

Now you can double click on a playlist from the Library left panel and get the playlist you chose to show in List or Grid View. We downsized the asset icons to give you better visibility [\(Figure 9 on page 11\)](#page-10-1).

#### **WHERE TO CONFIGURE IT**

When you click on one of the items in the playlist, you get Title, Type, Duration, Size, and Last Modified columns to give you greater granularity for your assets.

If you want to see more metadata on your content, click **Asset Info** at the top of the right panel.The metadata appears for the asset you chose ([Figure 10 on page 12](#page-11-1)) and you can preview it.

<span id="page-11-1"></span>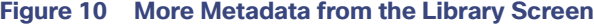

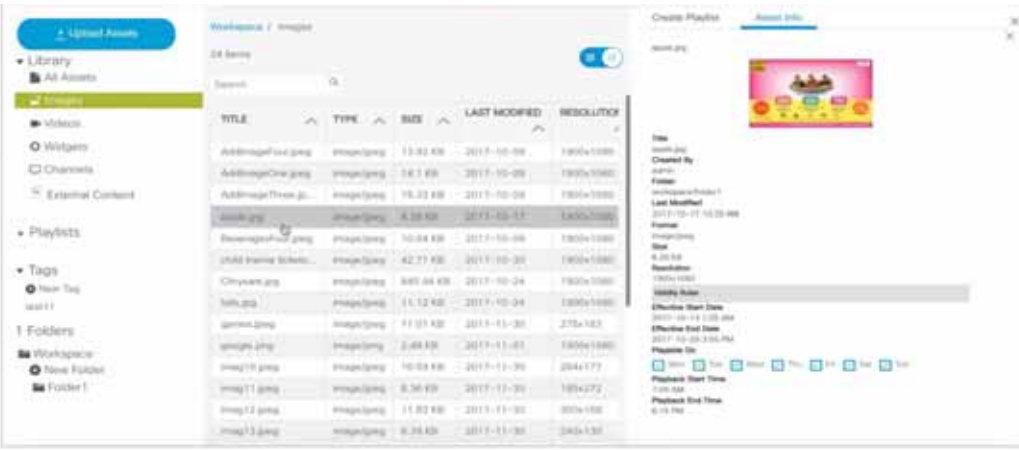

When you click to Grid View in the Playlist Workspace panel, the number shown in the bottom left corner of the asset icons shows the number of items in that playlist ([Figure 11 on page 12\)](#page-11-2). In Figure 11, the Channel Playlist has four pieces of content, as shown in the right panel.

#### <span id="page-11-2"></span>**Figure 11 Playlist Specifics**

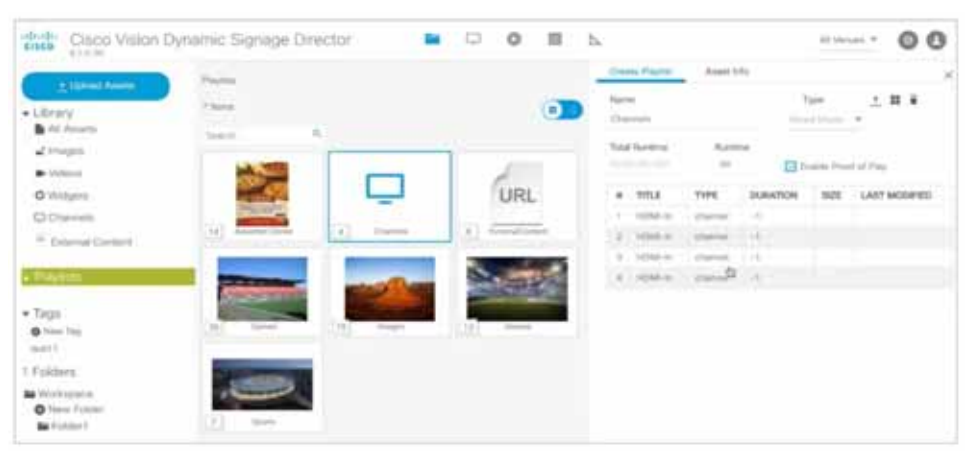

### <span id="page-11-0"></span>Content Validation

#### **WHAT IS IT**

We added a Warning symbol if you upload a piece of content that is not supported [\(Figure 12 on page 13](#page-12-1)). To clear the warning, check the **Management Dashboard** for accepted values.

**Note**: This warning will only appear if you first configured in the **Management Dashboard** what content resolutions and aspect ratios you will allow for imported images and videos.

#### **WHY USE IT**

To check the validity so your content will appear as scheduled and planned with no errors. Use this feature to flag assets that may be outside of your content specification guidelines, based on aspect ratio and dimensions/resolutions. For example, if you set the value to "true," all assets that do not have the resolution set in the registry will be invalid. If you set it to "false," then all assets that have resolution greater than the value set in the registry show as invalid. So if you set false and 1920x1080, anything from 0x0 to 1920x1080 will be considered valid.

#### **WHERE TO CONFIGURE IT**

Go to **Tools** > **Management Dashboard > Dynamic Signage Configuration > System Configuration > Dynamic Signage Director Settings > Content Validation Parameters.** Align the resolution values to the planned use of the content item. See [Figure 12 on page 13.](#page-12-1)

<span id="page-12-1"></span>**Figure 12 Warning Symbol for Content Validity**

| abab.<br>Enco<br>8,10-112       | Cisco Vision Dynamic Signage Director.<br>.                                   |                  |                  |    |                             | All Verniers | ၀ ၀         |
|---------------------------------|-------------------------------------------------------------------------------|------------------|------------------|----|-----------------------------|--------------|-------------|
| . Uponet Assets                 | Wirkspace                                                                     |                  |                  |    |                             |              |             |
| · Library                       | 30 heres                                                                      |                  |                  |    |                             |              | $= 6$       |
| All Aspets                      | a<br>Suntil                                                                   |                  |                  |    |                             |              |             |
| " images                        | <b>TITLE</b>                                                                  | $A$ . TYPE       | 525              | W. | LAST MODIFIED A DURATION A  |              | A ROUNDER   |
| <b>B</b> Videos                 | Jest Jmington and                                                             | <b>Purpoline</b> | 45.00 KB         |    | 2012-28-28 10:48 PM 2       |              | 10241708    |
| O Widgets                       | AN Elegan HOLMAD MAK Fury Road Tues (right<br>٠                               | ymerman.         | <b>155.33 MB</b> |    | 2010-28-05 DEAD PM 146      |              |             |
| <b>Channels</b>                 | MJ (Unio HD ait) STAR WARE 7 Offices' Transverse                              | vistesmed.       | 31.74.69         |    | 2015-58-05 SAV22NA / 801    |              | $=$         |
|                                 | 140 D.K.TRA MITTAIN #4 Demx Ancitral World -12 mp-6                           | withdowed        | 8.14.502         |    | 2019-08-11 04:03 PM 1 1911  |              | <b>DO</b>   |
| <sup>Sir</sup> External Content | (A) EXTRA VESTIMATED/RUDER A THRA-1143 ATLASH<br>٠                            | ymony4           | 381.15 MB        |    | 3019-08-08 04:41 PM 1310    |              | 160         |
|                                 | 24) Barrol v Superner Daim of Justice - CP024* Texcer Trailer (UNA HD - AFL.) | villages         | 373.42 MW        |    | 2015-28-17 ISSUEPA  T20     |              | <b>Bill</b> |
| · Playlists                     | V Acil to Hinn A ZLY Phontom 2 Aurora - The Northern Houth IAC LAST movi-     | visional         | 276.64 ME        |    | 2015-08-07 05:50 PM 125     |              | be.         |
|                                 | As Thursdore W22 MAD 19AAC Forty Wood Thieler mount                           | <b>Williams</b>  | 105,64,585       |    | 3018-08-05-04 e2 PM 148     |              | <b>Sale</b> |
| + Tags                          | PAUL JUlius HO 443 3732 (04405) T Official Toyota move                        | video mp4        | 83,19.66         |    | 2010-18-03 Deat PM          | $-1.00$      |             |
|                                 | BE HRT TEAMSTWAREN & Today fort 221 cm &                                      |                  | $114 + 6 + 144$  |    | THE FIRST CHARTER CARD CARD |              |             |

It will not block your content upload, only warn you.

### <span id="page-12-0"></span>Enhanced Content Replacement

#### **WHAT IS IT**

Allows you to update a playlist and save it, then update another playlist, without waiting for the first content replacement command to finish. Content Replacement is defined as making changes to the playlists or content without restarting the script.

#### **WHY USE IT**

You can do multiple content replacements (playlist change or file upload) without waiting for the prior content replacements to finish. There are a couple limitations:

- You can only have one replacement per content item or one replacement per playlist queued. In other words, you can't replace the same content a second time until the first replacement process finishes.
- You cannot make **another** change to the same playlist until the first change to that playlist finishes.
- All file uploads, even if you did not select content replacement, will temporarily block another upload of an item of the same name.

**TIP**: Check your work thoroughly before you start the content replacement process. That way, you won't need to go back and try to make more changes to your playlists before they get staged.

**Note**: Content replacement can invalidate the Proof of Play report.

#### **WHERE TO CONFIGURE IT**

This feature concerns uploading content [\(Figure 13 on page 14](#page-13-0)) to the Library (Director Server). Once completed successfully, this triggers uploading and staging to the DMP specified.

#### <span id="page-13-0"></span>**Figure 13 Upload Content Dialog Box**

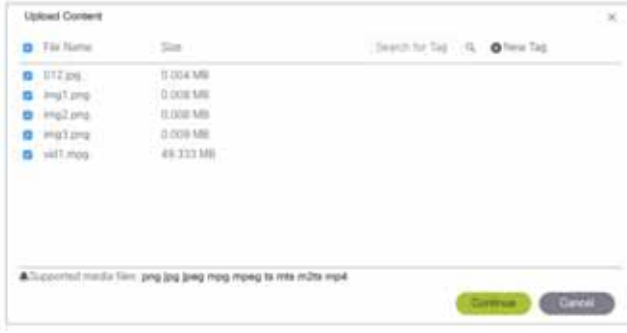

#### <span id="page-13-1"></span>**Figure 14 Script Screen**

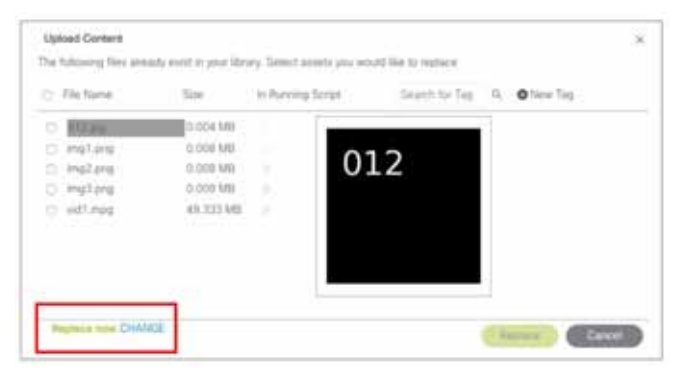

Choose **Replace now** ([Figure 14 on page 14](#page-13-1)) or **Replace at script start** ([Figure 15 on page 14](#page-13-2)).

**Replace now** causes the new content to get replaced on Cisco Vision Director and on the specified DMP.

**Replace at script start** will only replace content on Cisco Vision Director and when the script restarts, the new content will push to the specified DMP.

#### <span id="page-13-2"></span>**Figure 15 Replace at Script Start Option**

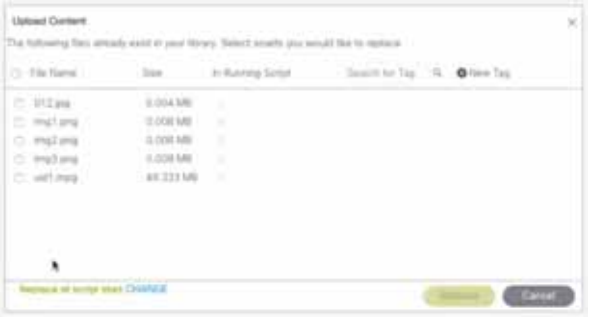

To perform a replacement, check the box by the file name and click **Replace**. If there is a previous upload that hasn't fully processed or you try to upload the same assets again, an error appears [\(Figure 16 on page 15](#page-14-1)).

#### <span id="page-14-1"></span>**Figure 16 Error Uploading File Message**

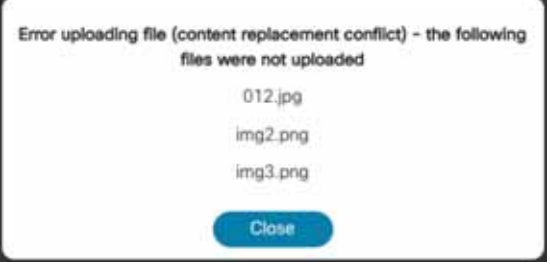

Now you can perform content replacement on a second playlist (it cannot be the same playlist) even if the first playlist isn't done processing. With the newest content replacement enhancements, you can make changes to playlists, even if they have started.

#### Limitations to Content Replacement Enhancement

- **1.** The Proof of Play may become invalid if you do content replacements.
- **2.** Content replacement only applies to local video and image files only (not channels, external URLs, or widgets).
- **3.** Playlists containing 1 item will not content replace (change). To make this work:
	- **a.** Create a playlist of the same item twice

or

**b.** Change states to a different state with a different playlist, then return to the prior state

**IMPORTANT**: If the DMP performs a reboot during this uploading and staging process, check your script and be sure the process completed and the replaced content commands will get pushed to the DMP. There is no auto-retry command to the DMP of the staging to make certain the content gets replaced. **Workaround**: Go to the DMP staging screen and manually stage the content to the DMP.

### <span id="page-14-0"></span>Smaller-Scale Director VM and Services

#### **WHAT IS IT**

A scaled-down version of the solution offering roughly one quarter the available memory (RAM)—a quarter of the standard configuration. These minimal parameters depend largely upon the number of DMPs you have and how much content there is planned for the system. If you have significant plans for Menu Boards, Proof of Play collection, or increasing the number of DMPs, then up the CPU count. Content in any form (video files to image files) and ability to delete old content, back ups, and log files may require more initial storage than the minimum. In a VM environment, this is adjustable to the surrounding resources. Plan ahead.

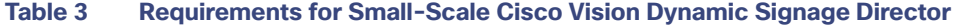

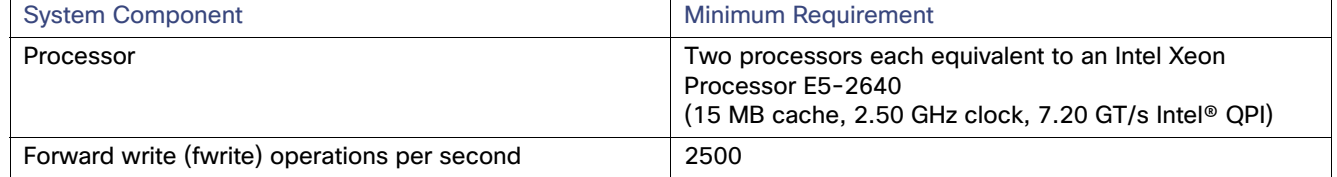

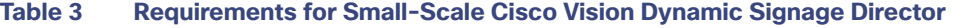

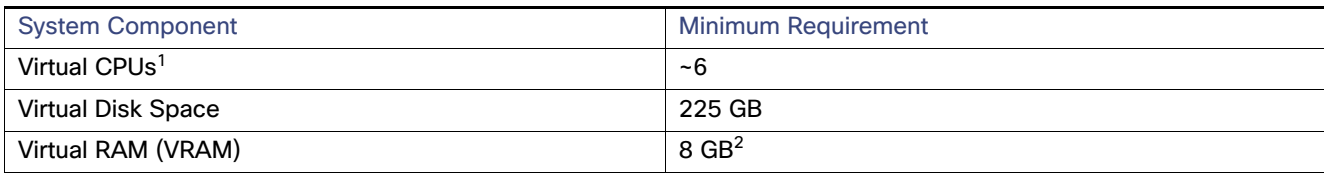

1. Hyperthreading can be used. Be sure that the BIOS is properly configured to enable it.

2. Reserve 8 GB of VRAM for installation and operation of the Cisco Vision Dynamic Signage Director system. Allow for additional storage for the ESXi OS.

#### **WHY USE IT**

If your needs fall into the hundreds of DMPs, not thousands, this may be a much better solution.

#### **WHERE TO CONFIGURE IT**

**IMPORTANT**: When installing from a full ISO, if the software detects that the available memory (RAM) is below what is specified in the standard configuration, it automatically sets up for small configuration. You can change this via the TUI.

**1.** In the TUI, choose **Option K, Setup Memory Profile** from the menu list [\(Figure 17 on page 16](#page-15-0)).

#### <span id="page-15-0"></span>**Figure 17 Set Up Memory Profile For Cisco Vision Director**

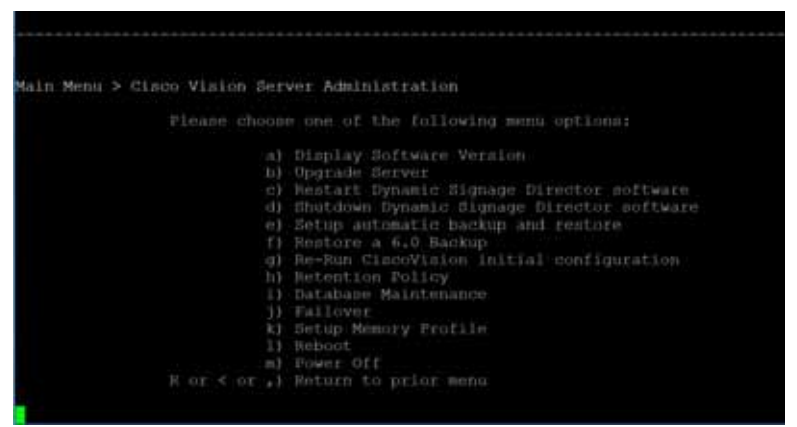

**2.** Choose 2 Mini (Small) [\(Figure 18 on page 16](#page-15-1)).

<span id="page-15-1"></span>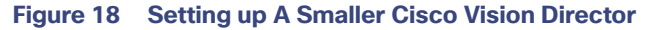

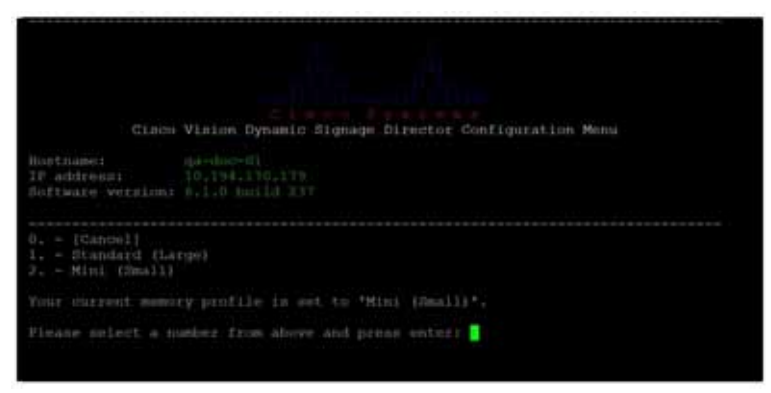

**3.** Type C to confirm the change ([Figure 19 on page 17\)](#page-16-1). You may need to change memory allocation for this host. Changes will take effect after rebooting the server.

#### <span id="page-16-1"></span>**Figure 19 Confirm Change**

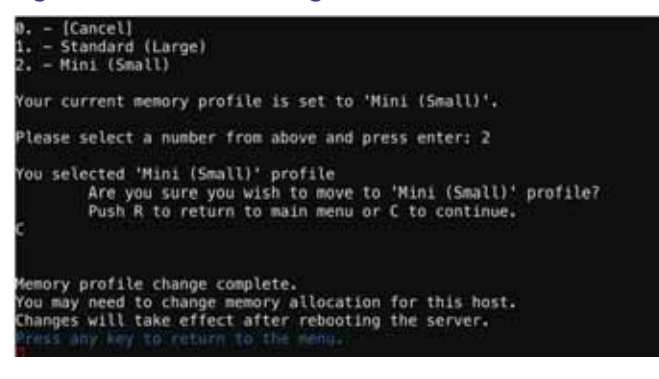

**Note**: If the recommended resources (memory/CPU) for the standard deployment are not provisioned for the virtual machine when doing a fresh install, the system will be set to the small configuration.

### <span id="page-16-0"></span>Importing DMP or Data Integration Certificates to the DMP

#### **WHAT IS IT**

A web-based UI allowing users to manage certificates. Imported certificates are global for deployment.

#### **WHY USE IT**

**For DMP Certificates:** To support external URLs, the DMP may need to import certificates to render the website correctly. It will allow customers to upload new DMP certificates, change, and delete DMP certificates from the DSD server. Also, the list is fully sortable.

**For Data Integration Certificates:** To support secure data integration endpoints, the keystore imports data certificates to successfully ingest data properly.

The UI will list the certificates that are imported. It will show the Name of the certificate, the File name, the Size of the file, the Upload Date, the Issuer Name, and when the certificate is valid.

#### **WHERE TO CONFIGURE IT**

- **1.** Go to **Tools > Manage Software**. Choose the **Certificates** tab.
- **2.** Expand the DMP Certificate list or the Data Integration Certificate list ([Figure 20 on page 18](#page-17-1)).

#### <span id="page-17-1"></span>**Figure 20 Certificates**

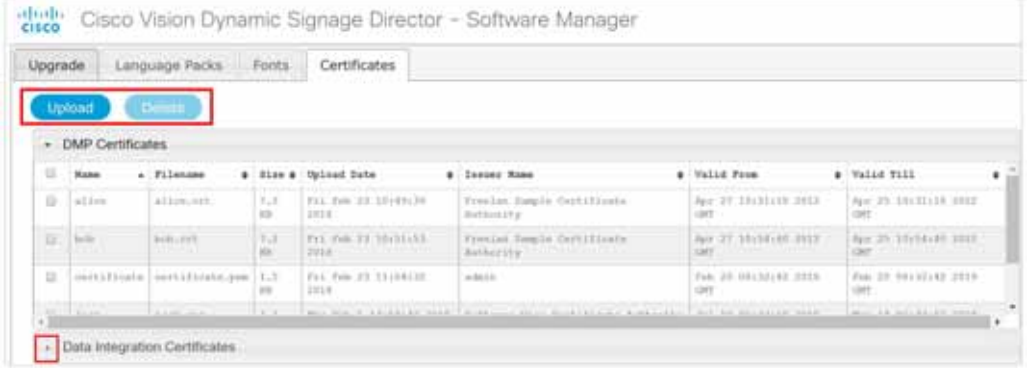

#### <span id="page-17-2"></span>**Figure 21 Certificates Upload Screen**

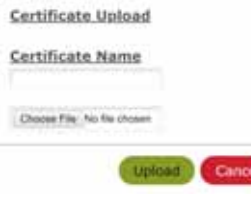

**3.** Choose a file [\(Figure 21 on page 18](#page-17-2)), click **Upload**, it appears as uploaded.

When you delete a file, you get a warning dialog box making sure you know you are deleting a certificate. Click **Delete**. You can delete all by clicking the check box near the **Name** column.

**Note**: After uploading a certificate, stage content so the DMP certificate gets pushed to the DMP. Reboot the DMP so the new certificate takes effect. Go to **Tools > Management Dashboard > DMP and TV Controls > DMP Commands > Reboot Device**. Use **Script Control** to manually start content staging from the Cisco Vision Director UI.

#### **For Data Integration Certificates:**

If you upload a new data integration certificate to Director or delete an uploaded certificate from Director, restart the data integration application so the change reflects on the data integration datasource. To restart the data integration application: go to **Tools > Management Dashboard > Tools** drawer **> Settings** tab **> Data Integration > Restart Application**.

### <span id="page-17-0"></span>Returning Hostname on API Replies

#### **WHAT IS IT**

Allows channel logo URLs to use an external host name instead of the IP address of the server of Cisco Vision Dynamic Signage Director. This applies to local control APIs for channel logos.

#### **WHY USE IT**

To designate a name for the server instead of using the IP address. If the Director address is setup in your DNS, and applications that consume the local control API reference Director via the hostname, you may want the API to use the DNS name of Director instead of its IP address.

#### **WHERE TO CONFIGURE IT**

In **Management Dashboard**, we introduced a new server registry called **ExternalServerName**. It only applies to local control APIs for channel logos. The default is blank [\(Figure 22 on page 19](#page-18-0)). If you set the field to a specified name, save, and reissue the command, you get the name you chose in the channel.

From the Main Menu, click **Tools > Management Dashboard > Tools >** click **Advanced** tab **> Registry**. Scroll down the Key Parameters to **ExternalServerName**. Type in a name (in this example, my.director.com, [Figure 23 on page 19\)](#page-18-1) and choose **Apply**.

#### <span id="page-18-0"></span>**Figure 22 Channel Name for Logo**

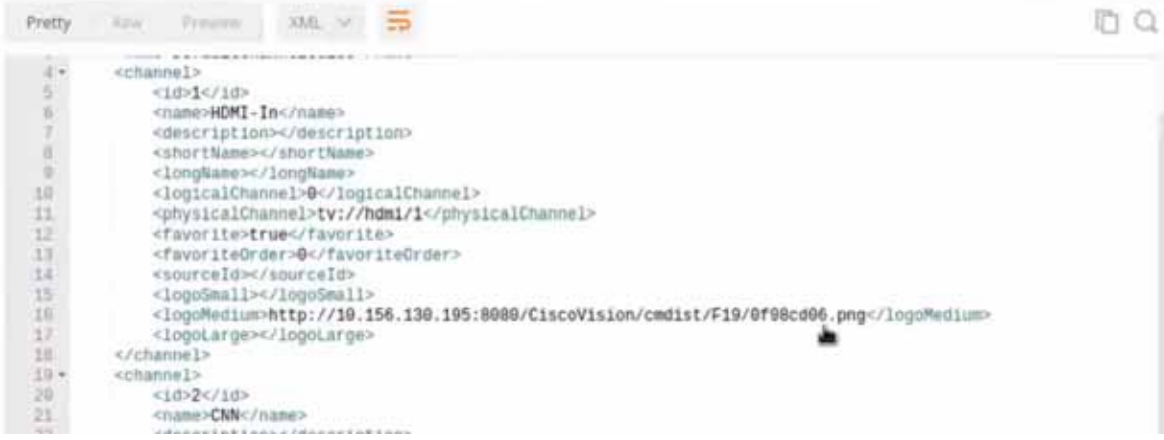

#### <span id="page-18-1"></span>**Figure 23 Adding External Server Name into Field**

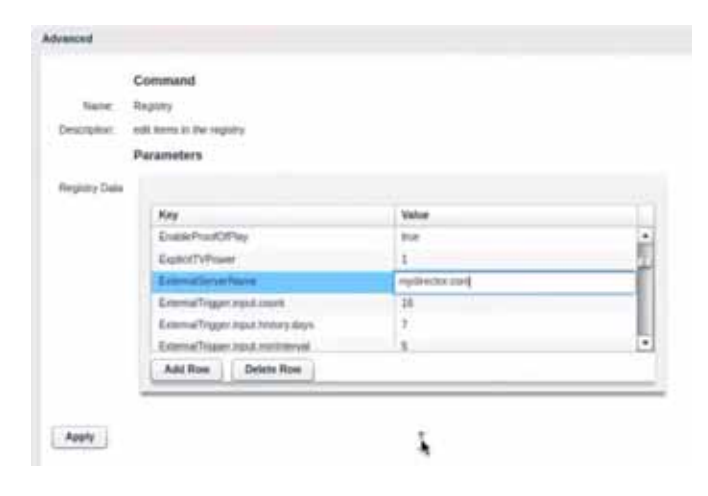

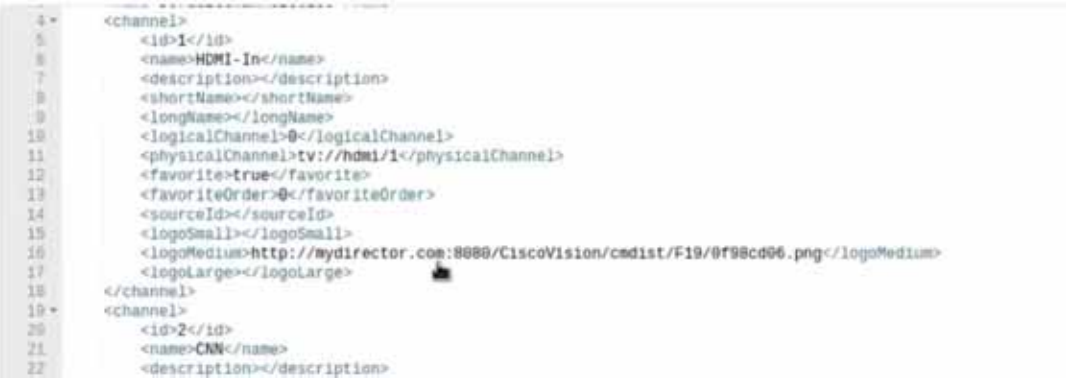

### <span id="page-19-0"></span>Support AES CBC Video Decryption Algorithm

#### **WHAT IS IT**

This feature allows the DMP to decrypt and display a multicast stream that is encrypted using AES CBC.

#### **WHY USE IT**

When a video feed/source is not encrypted, the decryption key passed to the DMPs will simply ignore it. The DMP will be able to play the video. If the video feed/source is encrypted, the DMP can decode the AES CBC encrypted streams.

#### **WHERE TO CONFIGURE IT**

- **1.** Go to **Tools > Management Dashboard > Dynamic Signage Director Configuration > System Configuration > Global DMP Settings > Audio/Video/Closed Caption.**
- **2.** Choose "TsAesCbcRbt" from the "Multicast video decryption algorithm" drop down for AES CBC decryption ([Figure 24 on page 20\)](#page-19-2).
- **3.** Enter the decryption key into the "Multicast video decryption key" field.
- **4.** Reboot the DMP. Go to **Tools > Management Dashboard > DMP and TV Controls > DMP Commands > Reboot Device**.

#### <span id="page-19-2"></span>**Figure 24 AES Decryption Algorithm**

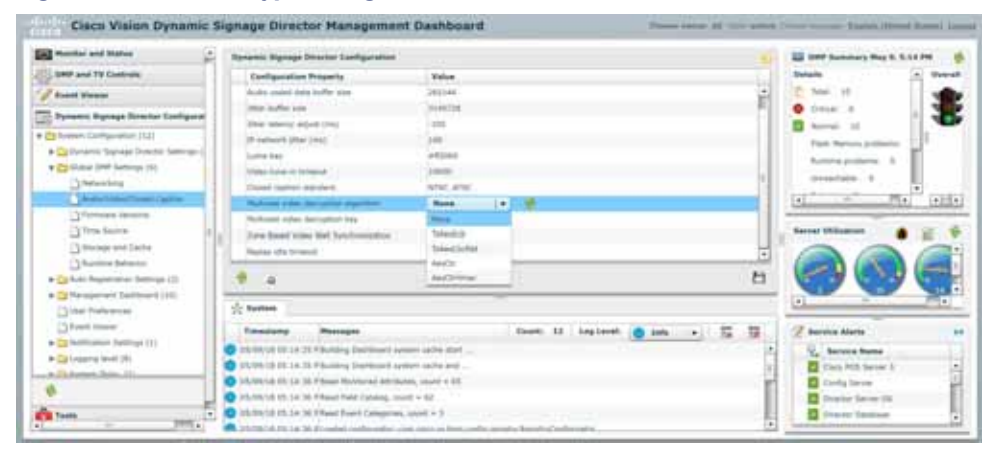

### <span id="page-19-1"></span>Device Management Enhancements

#### **WHAT IS IT**

We added multiple device selection in Zones, Groups, or individually to expand Device Management capabilities. Some other updates are:

- **Heta** Hover over the icons in the top right for functions.
- Supports multiple device selection using **Ctrl** and **Shift** keys for functionality such as TV On/Off, DMP Reboot, and Refresh. Select a range or individual devices.
- **Multi-select remote control (new icon in UI) operations.**
- Click the Refresh icon to refresh your preview, without having to wait for the next auto-refresh cycle to show a preview. This works for multiple DMPs, too.
- Within a Zone or Group, you can select multiple DMPs and perform a function (such as turn devices On/Off).

Search channel names in the detail box.

#### **WHY USE IT**

To choose many devices in a Group or Zone, use **Ctrl** and **Shift** keyboard shortcuts to allow you to select large amounts of devices to perform Refresh, Reboot, TV ON and TV OFF functions. This speeds device control functions.

#### **WHERE TO CONFIGURE IT**

- **1.** Go to **Device Management**.
- **2.** Choose a **Zone, Group**, or device from the left panel.
- **3.** In either Gridview or Thumbnail view, select as many devices as you need. Use **Ctrl (Control)** or **Shift** to select individual devices, skip around, or choose a range.
- **4.** Choose a function to perform: **Refresh, Reboot, TV ON, TV OFF,** or **search Channel Name** ([Figure 25 on page 21\)](#page-20-0).

# co Critical<br>19.19.12.37

Or, select multiple devices from Gridview and perform an action [\(Figure 26 on page 21](#page-20-1)).

#### <span id="page-20-1"></span>**Figure 26 Select Multiple Devices with Shift and Control Keys**

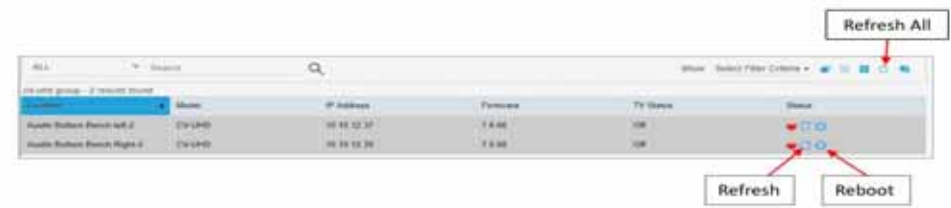

You can also perform these actions using the Remote Control icon (in red) [\(Figure 27 on page 22](#page-21-1)). Refresh All with a single click.

### <span id="page-20-0"></span>**Figure 25 Device Management Screen**

<span id="page-21-1"></span>**Figure 27 Remote Control Icon**

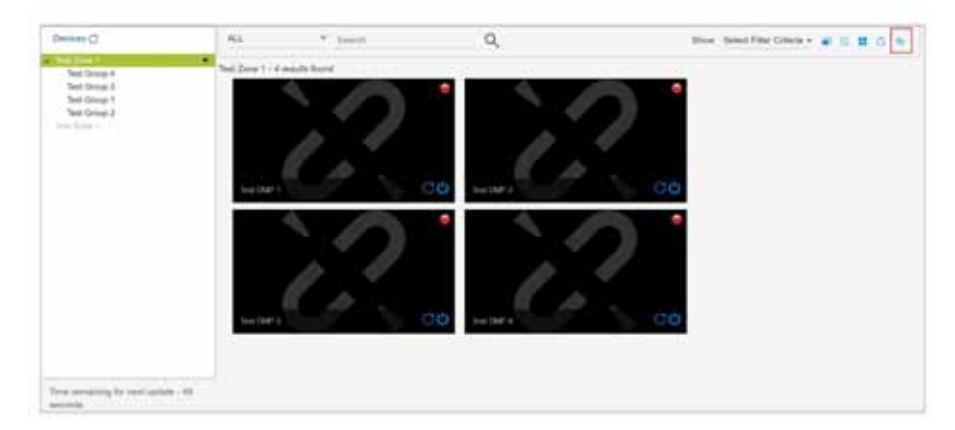

### <span id="page-21-0"></span>Expanded Outbound Trigger Capabilities

We added two outbound trigger sends (PUT/DELETE) that Cisco Vision Director can accept from an external device or service when a script starts, stops, or enters into a specific state.

#### **WHAT IS IT**

New Outbound trigger PUT command: plus the ability to send payload with either the POST or PUT commands.

New Outbound trigger DELETE command: deletes the action on the script.

Using HTTP method GET/DELETE, the action dialog is unchanged.

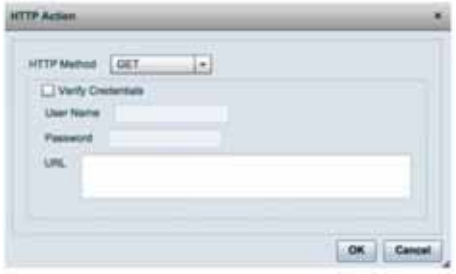

Using HTTP method POST/PUT, the action dialog changed to the following:

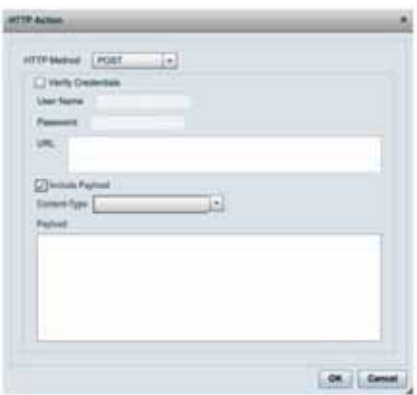

#### **WHY USE IT**

New to Cisco Vision Director 6.1 is the ability to send a PUT command plus the ability to send payload with either the POST or PUT commands. This allows more complex integrations.

#### **WHERE TO CONFIGURE IT**

- **1.** Go to **Tools > Control Panel > Setup.**
- **2.** Click **Triggers** tab.
- **3.** Click **Output Triggers** tab [\(Figure 28 on page 23](#page-22-0)).

#### <span id="page-22-0"></span>**Figure 28 Output Trigger Example**

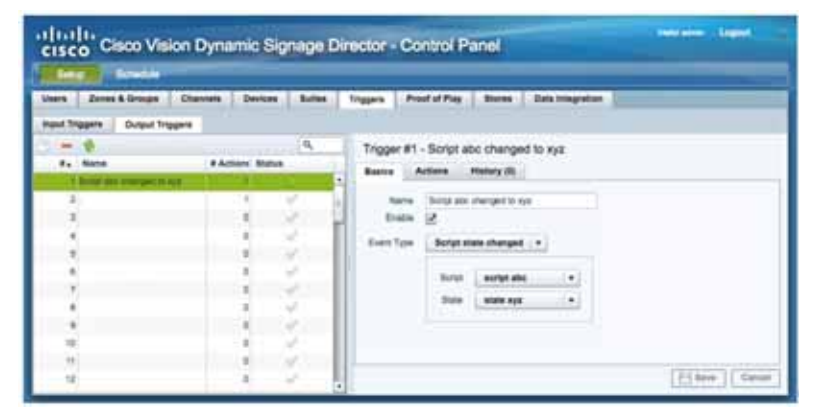

#### **Figure 29 Output Trigger Action**

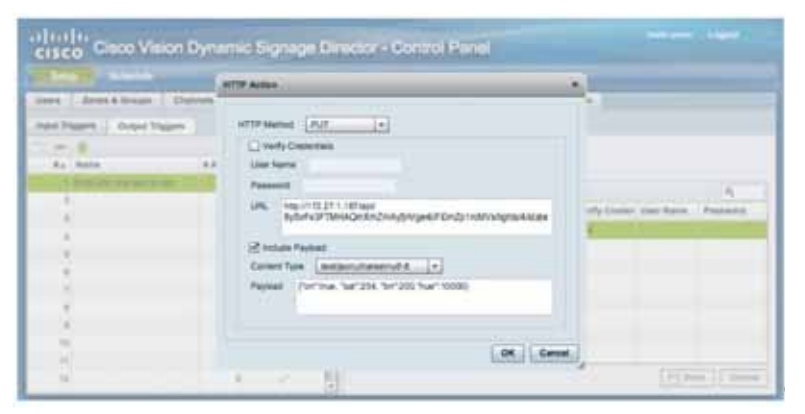

The HTTP method of GET/PUT/POST/DELETE determines if there is included payload. In all cases, a user name and password can be included in the HTTP header of the outgoing message as a base 64 encoded "Authorization: Basic."

Authorization: Basic ZnJlZDp0aGF0cyBtZQ==

For more information and examples on how to use output trigger commands, see [Release 6.0: Configuring Cisco Vision](https://www.cisco.com/c/en/us/td/docs/Sports_Entertainment/cisco-vision/dynamic-signage-director/software/configuration/guides/External-trigger/CV_DSD_External_Event_Trigger.html)  [Dynamic Signage Director for External Triggers.](https://www.cisco.com/c/en/us/td/docs/Sports_Entertainment/cisco-vision/dynamic-signage-director/software/configuration/guides/External-trigger/CV_DSD_External_Event_Trigger.html)

### <span id="page-23-0"></span>Support Daktronics Football Feed

#### **WHAT IS IT**

This feature provides the capability for Dynamic Signage Director to integrate with the Revision 1 of Daktronics Football feed.

#### **WHY USE IT**

Some customers use Daktronics scoreboards and requested support for Daktronics Football scoring schema, similar to what is currently provided for Basketball/Hockey by Cisco Vision Director.

#### **WHERE TO CONFIGURE IT**

- **1.** Go to **Tools > Control Panel > Setup > Data Integration > Data Sources** tab.
- **2.** Click the green "+" to Create a New Data Source Connection [\(Figure 30 on page 25](#page-24-1)).

#### <span id="page-24-1"></span>**Figure 30 Create New Data Source Connection**

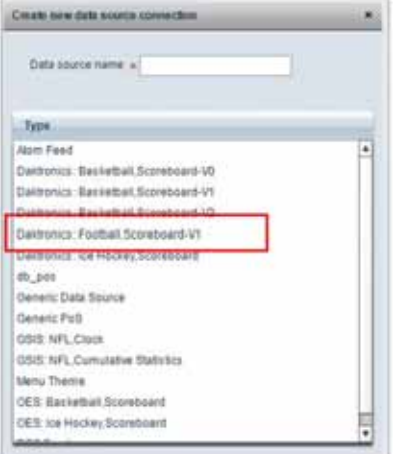

Here is a sample format of what the Daktronics football specification will look like [\(Figure 31 on page 25](#page-24-2)).

#### <span id="page-24-2"></span>**Figure 31 Specifications used on Football Scoreboard**

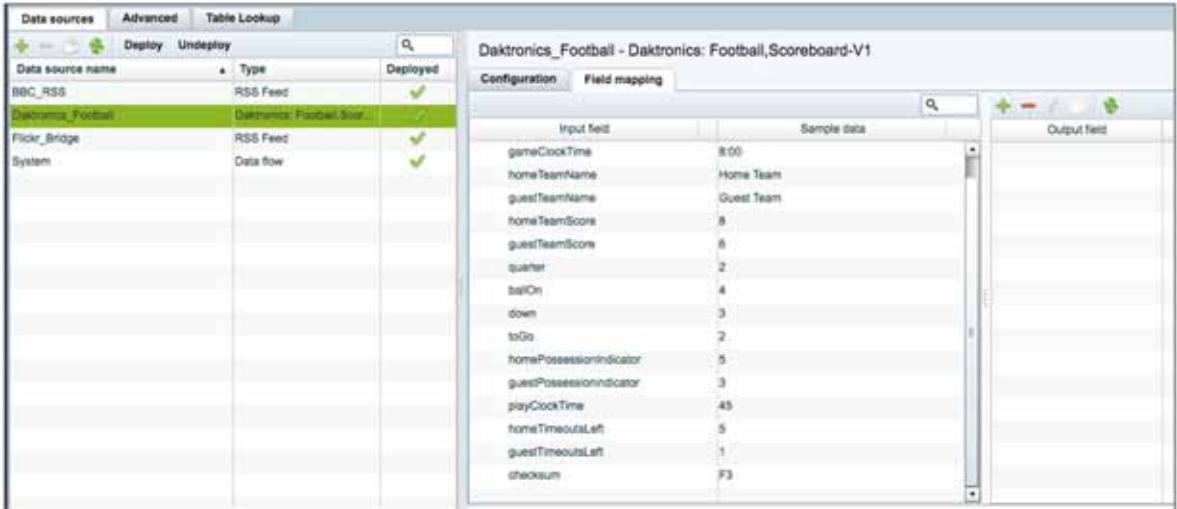

### <span id="page-24-0"></span>Expand the System Health Notification Report

#### **WHAT IS IT**

The Daily health report will now include the status of various service endpoints (such as DMPs) described in HPMMonitoredServices.xml.

#### **WHY USE IT**

To see server health information, in addition to the DMP health report. The status can be any one of the following: UNKNOWN, NORMAL, NONOPTIMAL, CRITICAL.

The endpoint of a monitoring service such as DSD server CPU, memory, and storage utilization.

#### **WHERE TO CONFIGURE IT**

Nothing to configure. New health information will be included in the daily health report automatically.

### <span id="page-25-0"></span>Detect X-Frame-Options in External URLs

#### **WHAT IS IT**

This enhancement checks if the external URL asset or external URL channel contains XFrame-Options in the HTTP header that prevents it from being rendered by the DMP.

#### **WHY USE IT**

Use this feature to validate if the external URL has the HTTP header X-Frame-Options preventing the page from being rendered by the DMP, since the DMP renders external URL content in an I-frame.

#### **WHERE TO CONFIGURE IT**

- **1.** Go to **Tools > Control Panel > Setup > Channels** tab.
- **2.** Click **Basic Info** tab.
- **3.** In **Source Type** drop-down menu, select: **External URL**. The **Test** button appears [\(Figure 32 on page 26\)](#page-25-1).

#### <span id="page-25-1"></span>**Figure 32 Testing External URL Content for X-Frame-Option**

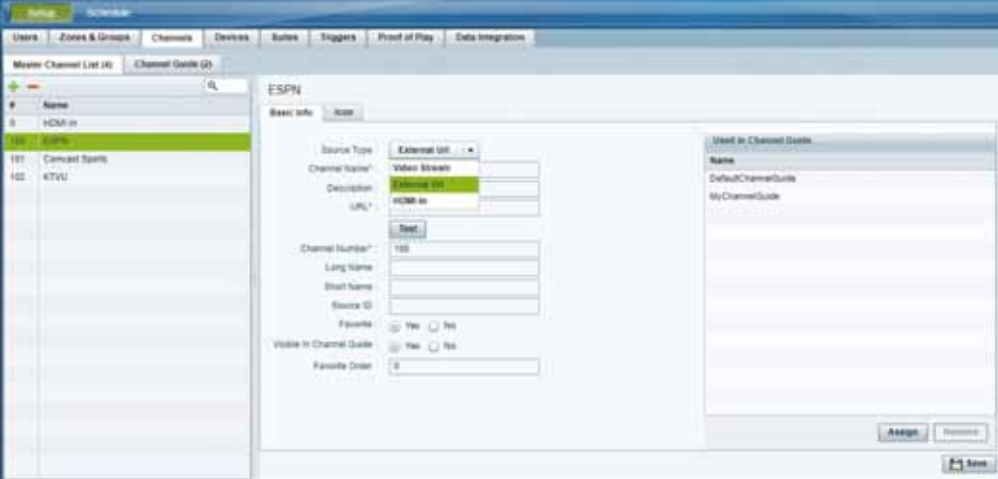

- **4.** Fill in the fields and click **Save**.
- **5.** Click **Test**.

If X-Frame-option is present in the content, an error message appears.

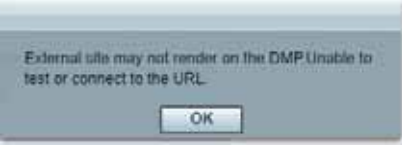

The TEST function is also available whenever you create a new external URL connection.

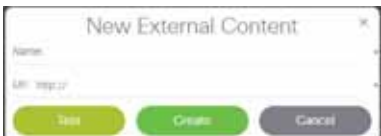

If your external content doesn't render to the DMP, you get a caution symbol until you clear it [\(Figure 33 on page 27](#page-26-1)).

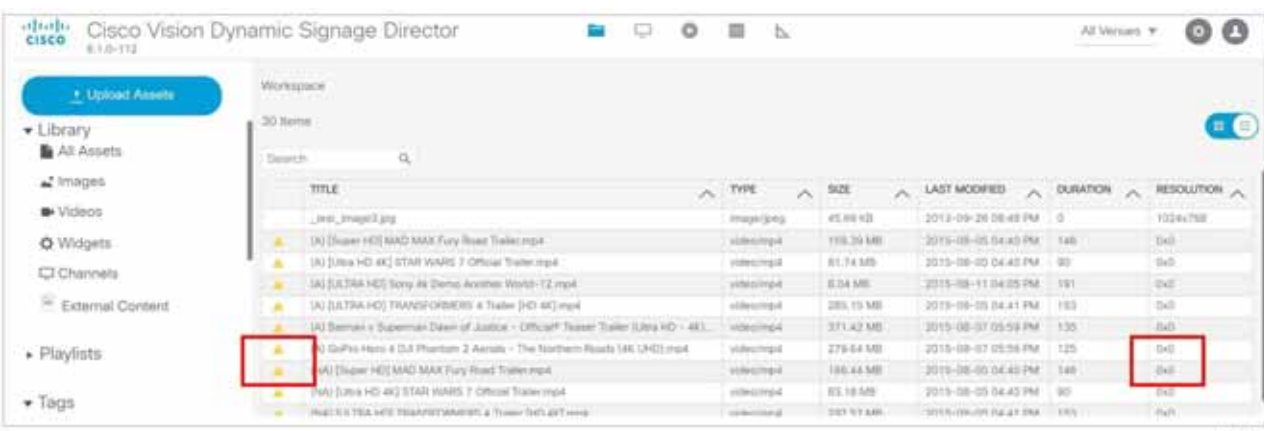

#### <span id="page-26-1"></span>**Figure 33 Caution Symbol Indicating this Content will Not Render on the DMP**

### <span id="page-26-0"></span>Designer Enhancements for Widgets and Templates

#### **WHAT IS IT**

To make it more useful and align with the Main Menu **Library** screens, we changed the default **Designer Widget/Template** screen. Here are the newest enhancements:

- $\blacksquare$  List view is now the default screen
- All columns are sortable and resizable. Drag the column widths in the header rows.
- Right click anywhere in the list and get an Action Box [\(Figure 34 on page 27](#page-26-2)).

#### **WHY USE IT**

Get to details on your screen designs faster.

#### **WHERE TO CONFIGURE IT**

Go to **Designer.** Click **Widget** or **Template**.

#### <span id="page-26-2"></span>**Figure 34 Action Box for Widgets/Templates**

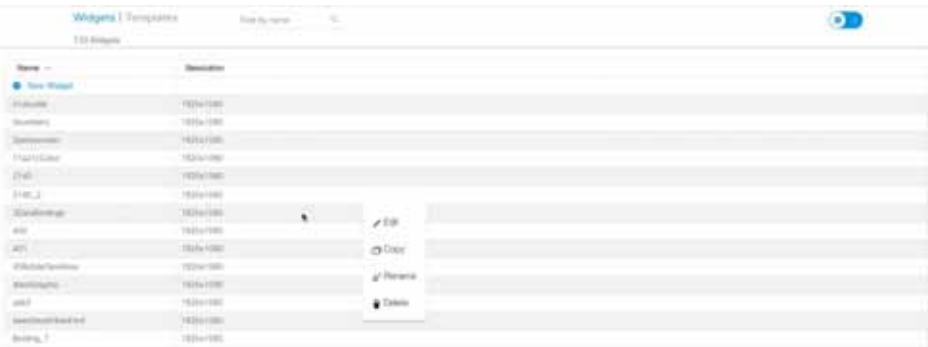

### <span id="page-27-1"></span>Cisco Vision Director to Use SHA512 Algorithm

#### **WHAT IS IT**

Using TUI, when you perform an installation of Dynamic Signage Director (DSD), the system automatically generates a SHA512 certificate.

#### **WHY USE IT**

By using the SHA512 algorithm during an installation, the certificate provides a higher degree of security.

#### **WHERE TO CONFIGURE IT**

Nothing to configure.

### <span id="page-27-0"></span>Auto-Cancel a Blocked Script Instance

This feature has been backported to Release 5.0 Service Pack 5 and Release 6.0 Service Pack 1.

#### **WHAT IS IT**

This feature auto-cancels a blocked script instance after a specified number of seconds.

#### **WHY USE IT**

If an instance of script (S1) is running, that same script may be requested to run causing the script to be blocked. This may be possible if S1 is started manually and is later started again via schedule or trigger, without first stopping the manually started instance.

#### **WHERE TO CONFIGURE IT**

To enable auto-cancel of blocked scripts:

- **1.** Go to **Tools > Management Dashboard > Tools** drawer **> Advanced** tab > **Registry.**
- **2.** Add registry key: **cancelBlockedScriptsAfterMinutes**.
- **3.** Type in a Value.
- **4.** Click **Apply**.

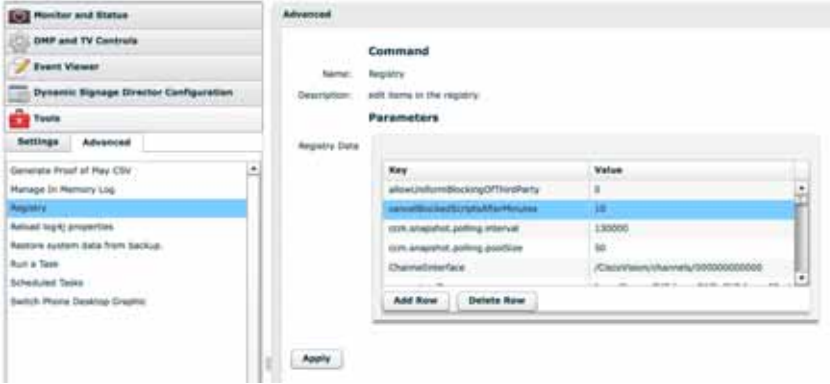

The default is -1, meaning do not auto cancel blocked scripts.

### <span id="page-28-1"></span>Stronger Password Policies

#### **WHAT IS IT**

Strengthening the password policies for a fresh install. If upgrading, existing passwords are kept.

#### **WHY USE IT**

Use it to enforce stricter passwords, increasing the security of the system.

#### **WHERE TO CONFIGURE IT**

New password policies:

- **1.** Must have at least 1 lower case character (a-z).
- **2.** Must have at least 1 upper case character (A-Z).
- **3.** Must have at least 1 numerical character (0-9).
- **4.** Must have at least 1 special character. Special characters are @ # \$ %
- **5.** Must be 8-20 characters long.
- **6.** Must not contain any of the following characters: space, tab, newline, linefeed, or backslash (\)
- **7.** Must not contain a character sequence from a predefined list maintained in a dictionary.

### <span id="page-28-0"></span>New Default Passwords

There is a default web UI administrator user password and there is a DMP administrator password. The new default password for both is:

#### **C-V1\$i0n**

**Note**: The boldface type is only for clarity to read here.

#### Passwords after Upgrading

When upgrading an existing installation, existing passwords are kept.

#### Passwords after Fresh Install

#### Role: Administrator

After fresh install, the default administrator user is prompted to change the password on the first login. Starting with Release 6.1, the new password must adhere to the password policies AND use the new default password listed above, or the password is rejected.

#### DMP Admin Password

The default password for fresh install is C-V1\$i0n. When changing your password, if you do not choose a valid password, the error message indicates which rule is inviolate.

Internationalization and Localization

# <span id="page-29-0"></span>Internationalization and Localization

**Caution: A Cisco Vision Dynamic Signage Director system that is using language support from Release 6.0, will lose that support when upgraded until language packs for the new release are available and installed.**

### Internationalization (i18n)

Internationalization (known as i18n) support refers to the software infrastructure that is designed to accommodate multiple language translations (localization) without requiring additional engineering changes to that software.

The Cisco Vision Dynamic Signage Director Release 6.1 software supports i18n for the following general areas of the solution:

- Control Panel
- Dynamic Menu Board application
- Management Dashboard
- IP Phone user interface
- Software Manager
- **TV** user interface

### Localization (L10n)

Localization (known as L10n) refers to the implementation of the specific regional language translation support within a software interface that has been designed for i18n. English is the default language.

**Note:** Certain locales are not supported, such as right-to-left languages.

#### Language Packs for Localization

**Note:** Language packs are release-specific. They follow the release of a Cisco Vision Dynamic Signage Director version by several weeks. Install available language packs after you install or upgrade to a release. Language packs are posted in the same download location on cisco.com as the release.

Cisco Vision Dynamic Signage Director Release 6.1 provides the flexibility to upload and install only the specific language(s) that you want to support through the independent installation of Language Packs. The upload and installation of the language packs is performed using the Software Manager from the Cisco Vision Dynamic Signage Director main menu. For more information about how to install language packs, see the [Cisco Vision Software Installation and Upgrade](https://www.cisco.com/c/en/us/support/video/stadiumvision/products-installation-guides-list.html)  [Guide: Dynamic Signage Director Release 6.1](https://www.cisco.com/c/en/us/support/video/stadiumvision/products-installation-guides-list.html).

The supported languages in Cisco Vision Dynamic Signage Director Release 6.0.0-740 and later are:

- Deutsch (de\_DE)
- English (en\_US). This is the default locale in all Cisco Vision Dynamic Signage Director releases.
- French (fr\_FR)
- Japanese (jp\_JN)
- $\blacksquare$  Portuguese (pt BR)
- **Russian (ru\_RU)**
- Simplified Chinese (zh\_CN)

#### Upgrade Paths

- Spanish (es\_ES)
- Swedish (sv\_SE)
- Traditional Chinese (zh\_TW)
- $\blacksquare$  Turkish (tr\_TR)

For more information about requirements and restrictions in configuring localization in Cisco StadiumVision Director, including IP phone support, see the [Cisco StadiumVision Director Localization Guide](http://www.cisco.com/c/en/us/td/docs/Sports_Entertainment/StadiumVision/Director/software/configuration/guide/localization/4_0/Localization.html).

#### Translated User Documents

Available versions of translated end-user documents for Cisco Vision Dynamic Signage Director can be found at:

[http://www.cisco.com/c/en/us/support/video/stadiumvision/tsd-products-support-translated-end-user-guides-list.ht](http://www.cisco.com/c/en/us/support/video/stadiumvision/tsd-products-support-translated-end-user-guides-list.html) ml

# <span id="page-30-0"></span>Upgrade Paths

**Note:** Release 6.0.0-740 is the minimum supported software version for Cisco Vision Dynamic Signage Director.

#### **Release 6.0 Upgrade Sequence**

6.0.0-740 > 6.0.0-832 (SP1) > 6.0.0-913 (SP2) > 6.1.0-363 > 6.1.0-486 (SP1) > 6.1.0-505 (SP2) > 6.1.0-608 (SP3)

We strongly recommend you upgrade to Release 6.1.0-608 (SP3) from Release 6.1.0-505 (SP2).

**Note**: For more information about the paths and sequences, see [Key Considerations for This Release, page 3](#page-2-0).

#### **Table 4 Supported Upgrade Paths in Release 6.0 to Release 6.1.0-363**

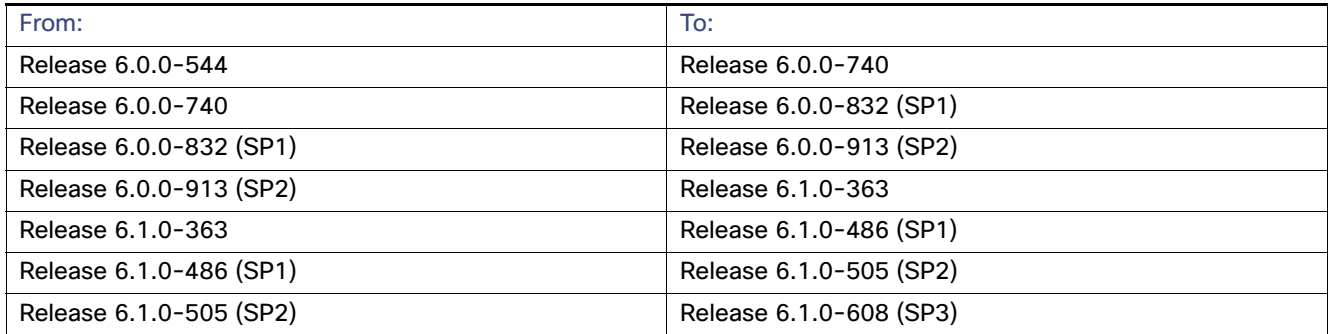

### Installation and Upgrade Files

Cisco Vision Dynamic Signage Director Release 6.1 software is available in different types of ISO files based on the installation or upgrade environment.

#### ISO Files

ISO files are packaged images that are available in two versions:

Upgrade Paths

- An ISO full image–The full ISO file is to be installed only on brand new Cisco Vision Dynamic Signage Director servers that have no prior Cisco Vision Director (or StadiumVision) software version installed.
- An ISO upgrade image–The upgrade ISO file is built for processing using the TUI upgrade utility or Software Manager.

**Note:** Beginning in Release 6.0, all ISO file downloads support a SHA-256 hash (sha256sum) for file integrity verification. For ISO files that support upgrades from Release 5.0, an MD5 checksum is still used and supported. Once in Release 6.0, the Software Manager will only generate a sha256 checksum.

#### Software Download

**Note:** You are eligible to obtain information about how to access the Cisco Vision Dynamic Signage Director full ISO file or language packs after you have purchased the proper licensing. Contact Cisco Technical Support for information about how to download these files.

If you have a Cisco CCO account and a contract for software download, you can download the Cisco Vision Dynamic Signage Director upgrade files on the Cisco.com software download site at:

[https://software.cisco.com/download/release.html?mdfid=283489263&flowid=31962&softwareid=283866237&releas](https://software.cisco.com/download/release.html?mdfid=283489263&flowid=31962&softwareid=283866237&release=5.0&relind=AVAILABLE&rellifecycle=&reltype=latest) e=6&relind=AVAILABLE&rellifecycle=&reltype=latest

#### <span id="page-31-0"></span>Firmware Configuration for all Media Players

The media players require that a minimum–or base–firmware version is provisioned before they can be upgraded to the production firmware version supported in Cisco Vision Dynamic Signage Director Release 6.1.

**Note:** The CV-HD and CV-UHD media players require a different base firmware than the SV-4K and DMP-2K media players. [Figure 35 on page 32](#page-31-1) shows the auto-registration configuration and [Table 5 on page 33](#page-32-0) identifies the required firmware properties for the CV-UHD and CV-HD in Release 6.1.

<span id="page-31-1"></span>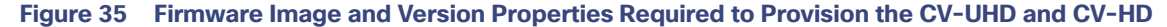

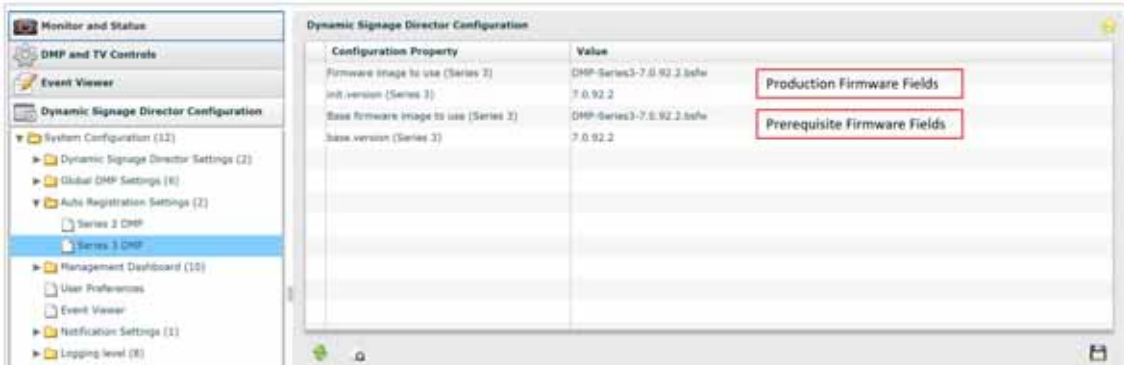

Upgrade Paths

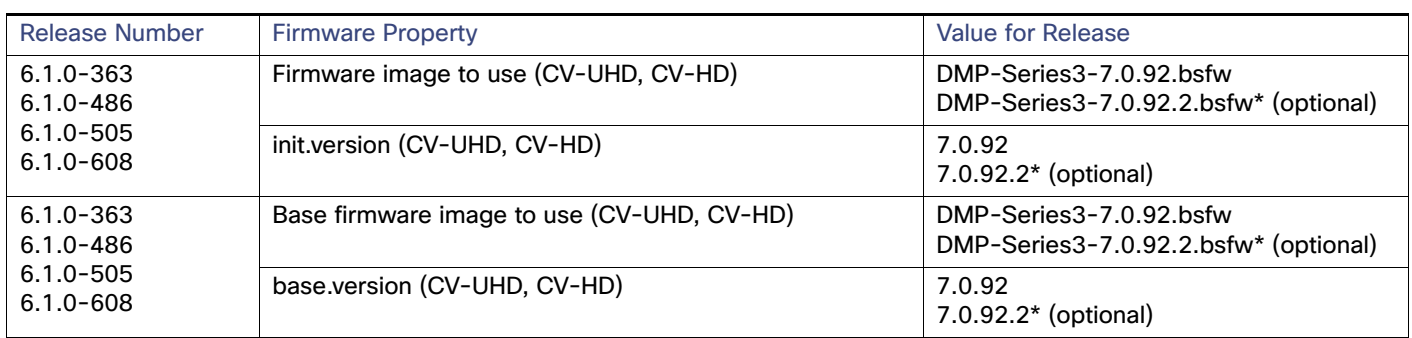

#### <span id="page-32-0"></span>**Table 5 Required Firmware Properties for the CV-UHD and CV-HD in Release 6.1**

#### \* using encrypted channels.

**Note**: Using firmware 7.0.92.2 reduces the time it takes to tune into a CBC encrypted multicast video stream. We will continue to support firmware 7.0.92. If you are using AES CBC encryption of your video feeds, we highly recommend using firmware 7.0.92.2 to reduce video decryption time.

[Figure 36 on page 33](#page-32-1) shows the auto-registration configuration and [Table 6 on page 33](#page-32-2) identifies the required firmware properties for the SV-4K and DMP-2K in Release 6.1.

#### <span id="page-32-1"></span>**Figure 36 Firmware Image and Version Properties Required to Provision the SV-4K and DMP-2K**

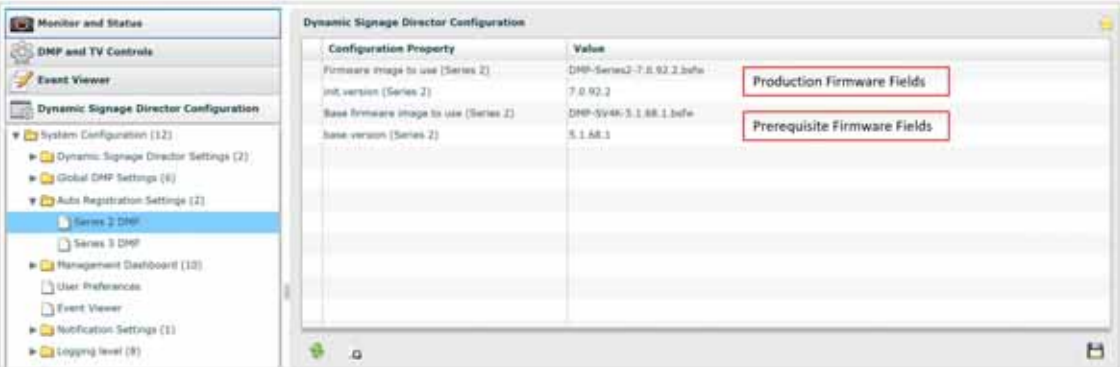

#### <span id="page-32-2"></span>**Table 6 Required Firmware Properties for the SV-4K and DMP-2K in Release 6.1**

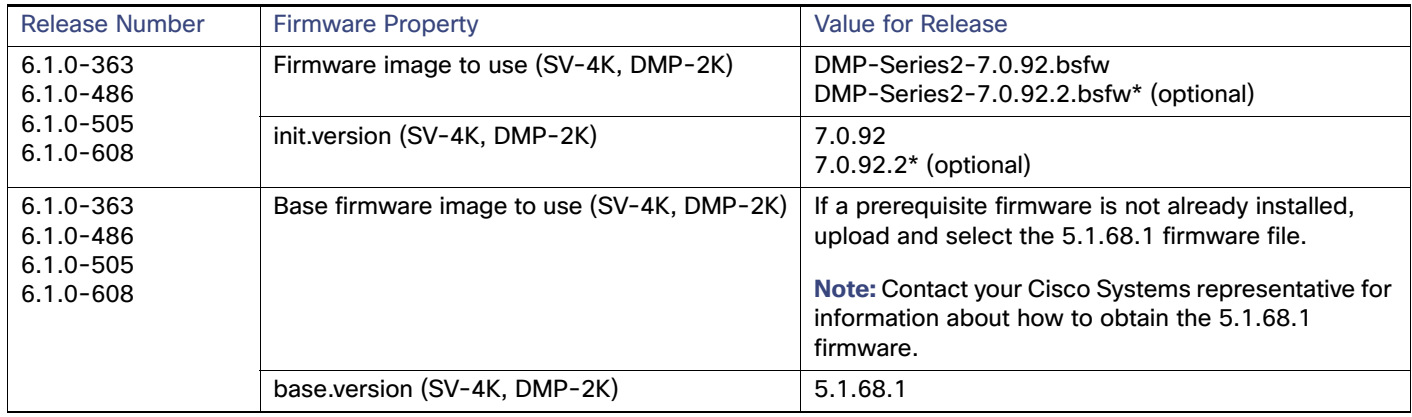

\* when using encrypted channels.

Resolved Defects in Release 6.1.0-608

#### Firmware Download for all Media Players

The media player firmware image is not bundled with the Cisco Vision Dynamic Signage Director software.

**Note:** Be sure to download the firmware to a device that you can also use to access the Cisco Vision Dynamic Signage Director software.

Downloading the Production Firmware for all Media Players

#### **To download the production firmware for all DMPs, go to:**

<https://www.brightsign.biz/downloads/dmp-firmware-download-6083-0516>

#### Downloading the SV-4K and DMP-2K Base Firmware

If you do not already have the required base firmware version uploaded to Cisco Vision Dynamic Signage Director for the SV-4K and DMP-2K media players, you must download the firmware image separately from a password-protected site and then upload it to Cisco Vision Dynamic Signage Director.

Contact your Cisco Systems representative for the "How to Download SV-4K Firmware" document, available to qualified Cisco Vision partners.

# <span id="page-33-1"></span>Resolved Defects in Release 6.1.0-608

#### **Table 7 Resolved Defects in Release 6.1.0-608**

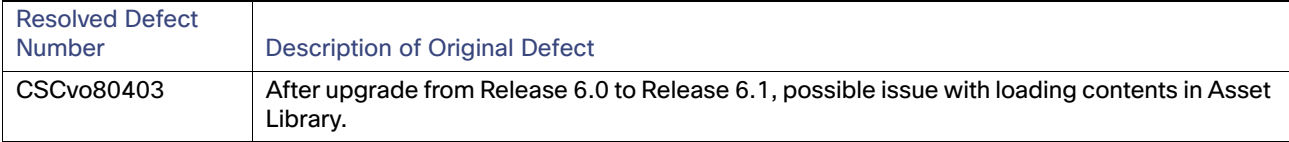

### <span id="page-33-0"></span>Resolved Defects in Release 6.1.0-505

#### **Table 8 Resolved Defects in Release 6.1.0-505**

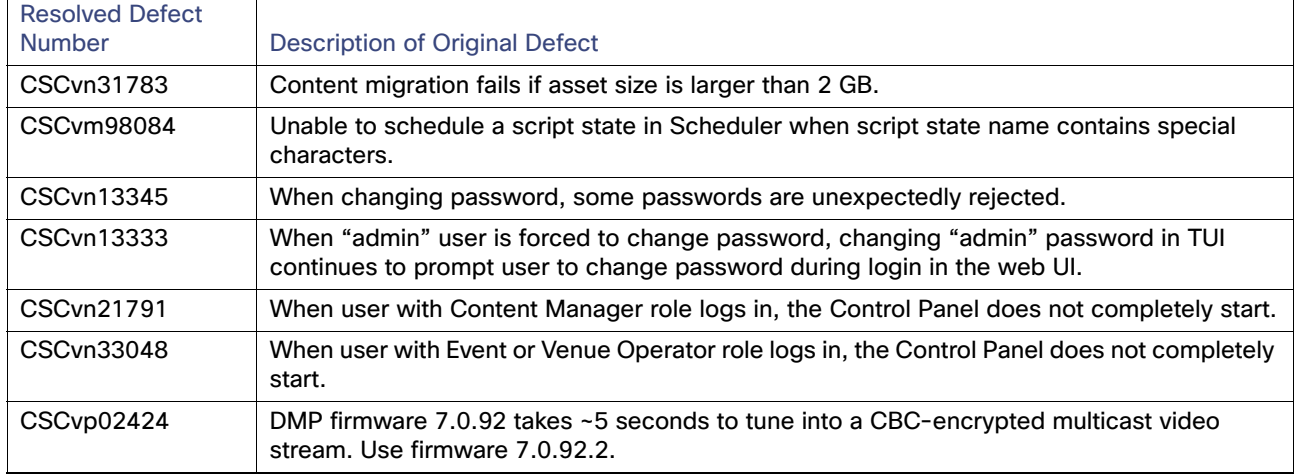

Open Defects in Release 6.1.0-505

# <span id="page-34-0"></span>Open Defects in Release 6.1.0-505

This section describes newly-found defects in Release 6.1.0-505. All defects that are open in prior Cisco Vision Dynamic Signage Director Release 6.1 releases and not listed as resolved remain open in Cisco Vision Dynamic Signage Director Release 6.1.0-505.

#### **CSCvm97491—L10n: Software Manager "Upgrade" and "Language Packs" tabs non-functional when language pack used.**

**Symptom** When using Software Manager, Upgrade and Language Packs tabs don't functional when using a language pack.

**Workaround** Set the browser to use English.

# <span id="page-34-1"></span>Resolved Defects in Release 6.1.0-486

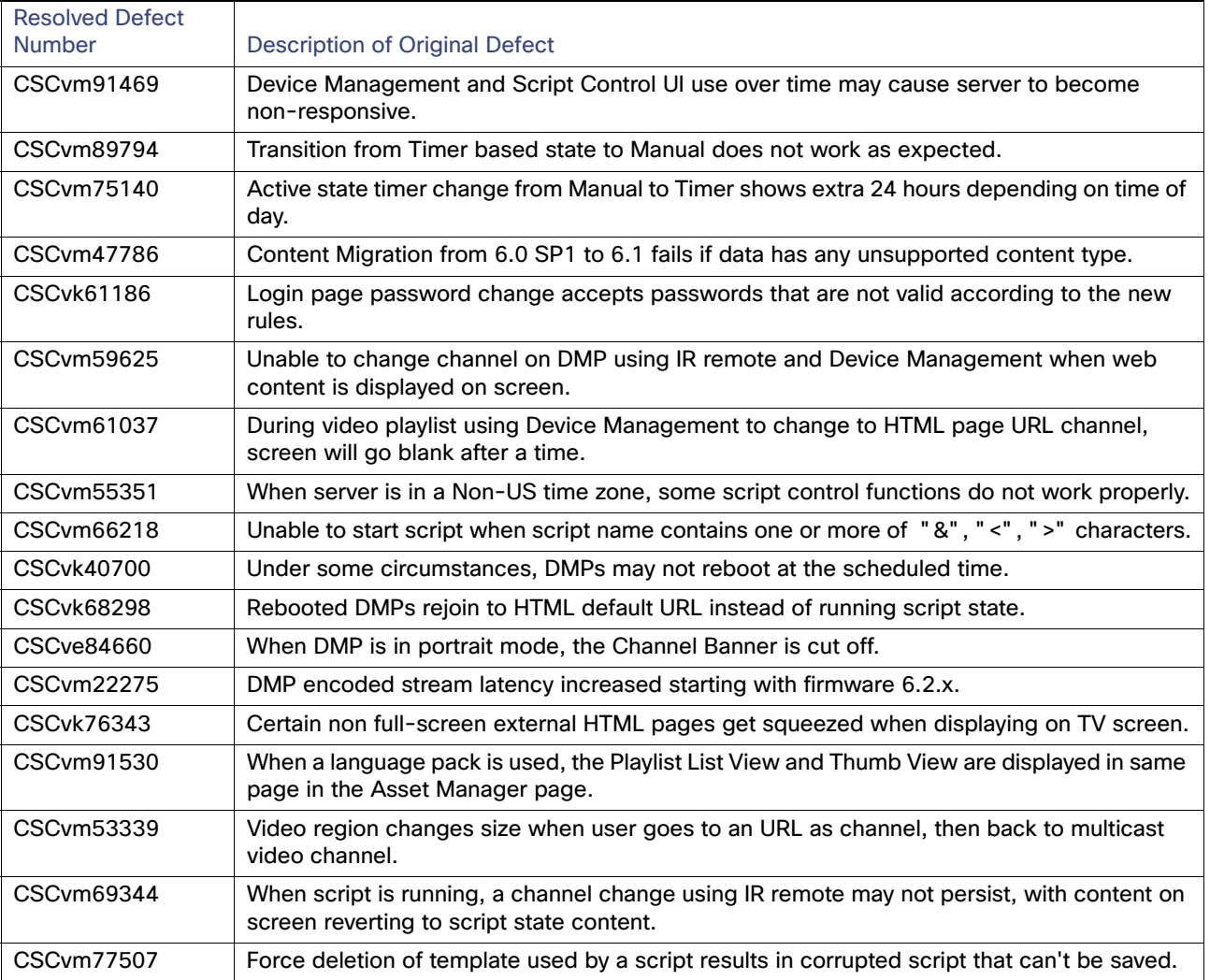

#### **Table 9 Resolved Defects in Release 6.1.0-486**

Open Defects in Release 6.1.0-486

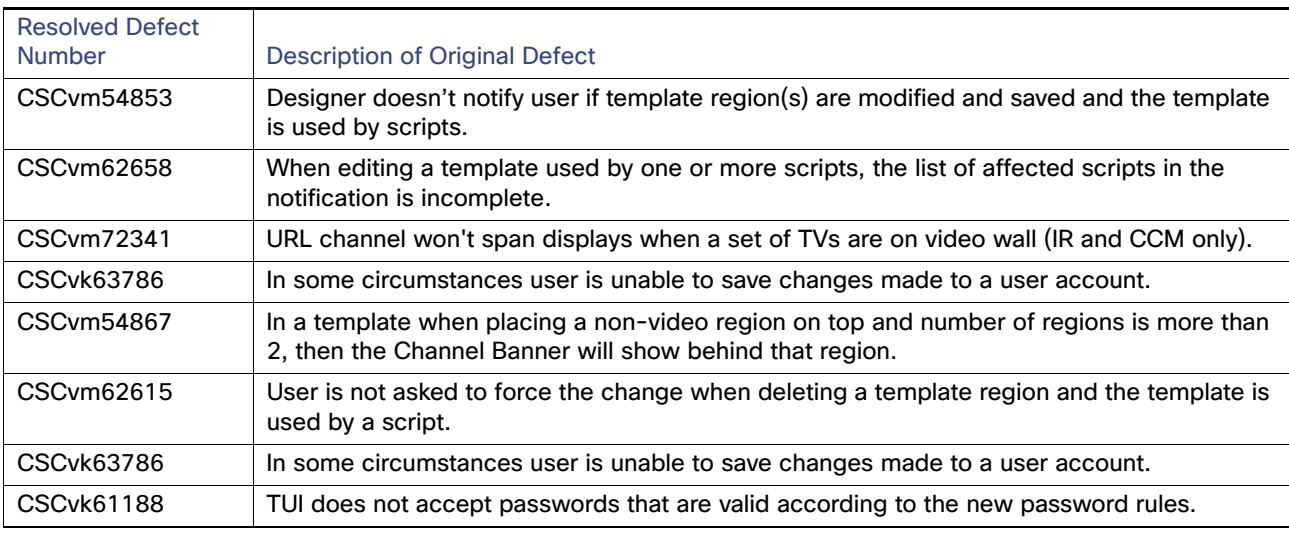

#### **Table 9 Resolved Defects in Release 6.1.0-486**

# <span id="page-35-0"></span>Open Defects in Release 6.1.0-486

This section describes newly-found defects in Release 6.1.0-486. All defects that are open in prior Cisco Vision Dynamic Signage Director Release 6.1 releases and not listed as resolved remain open in Cisco Vision Dynamic Signage Director Release 6.1.0-486.

**CSCvm98084—Script event is not saved in Scheduler when state is added having special characters.**

Symptom When any script state has special characters "[","]","\_"."@","!", only script event is saved in Scheduler.

**Workaround** Remove any special characters from the state name.

**CSCvm57730—If binded data source is deleted from system, the widget binding becomes orphaned and breaks data feed.**

**Symptom** If a datasource being used by a widget is deleted, the widget's data feed no longer works since the feed to get the data is now missing.

**Workaround** In the Widget Designer select new data binding for the components that was using the now deleted data source and save the widget.

#### **CSCvk66106—Playlist with a combination of video with external http URL freezes/blacks out.**

**Symptom** Playlist with a combination of videos and external URLs freezes and/or blacks out on the TV screen.

**Workaround** Restart the DMP runtime to recover from DMP black out/freeze.

# <span id="page-35-1"></span>Resolved Defects in Cisco Vision Dynamic Signage Director Release 6.1.0-363

The following lists the resolved defects.

Related Documentation and Resources

| <b>Resolved Defect</b> |                                                                                                    |  |
|------------------------|----------------------------------------------------------------------------------------------------|--|
| <b>Number</b>          | <b>Description of Original Defect</b>                                                                                   |  |
| <b>CSCvj94786</b>      | Script gets corrupted when making changes to template and perform save on script in which<br>template was used.         |  |
| <b>CSCvh14664</b>      | Luma-key checkbox can never be set in the new Designer UI.                                                              |  |
| <b>CSCvk18011</b>      | Video URL channel does not show in full screen when exiting from Channel Guide using IR<br>remote.                      |  |
| CSCvj95637             | Session timeout does not occur while keeping the Management Dashboard and Control<br>Panel screen idle for a long time. |  |
| CSCvh69415             | Auto-log out is not working when session idle for a long time.                                                          |  |
| CSCvh17550             | Asset's Duration & Runtime value does not update while copying playlist when default<br>runtime value set.              |  |
| CSCvg74246             | Playlist: In Playlist, Save and Cancel button is hidden while changing screen resolution.                               |  |
| CSCvj79532             | Reconfiguring an external URL-type channel into video stream channel causes black screen.                               |  |
| <b>CSCvi97888</b>      | Input and output triggers get exception when user attempts to reset them.                                               |  |
| <b>CSCvi82549</b>      | In Widget Designer, widget dimensions are not editable after first save.                                                |  |
| CSCvi44696             | RTP channel re-saved as UDP while editing and saving.                                                                   |  |
| <b>CSCvi43102</b>      | When External URL image as default channel and video/UDP channel is played as script,<br>there is overlap.              |  |
| <b>CSCvi34202</b>      | DMP runtime is very chatty, resulting in difficulty in using DWS log for debugging.                                     |  |
| CSCvi30637             | Device Management tab does not load when suite is created with numbers.                                                 |  |
| CSCvh76683             | Uploaded video has 0 duration: dragging & dropping it to playlist shows its duration as NaN.                            |  |
| <b>CSCvh76658</b>      | After copying a playlist, auto scroll and playlist do not highlight in playlists.                                       |  |
| <b>CSCvh32670</b>      | On content validity, end times should not be inclusive.                                                                 |  |
| CSCvg99699             | Addition/deletion zone/suite do not update in CCM when select "refresh tree data" icon.                                 |  |
| CSCvg87700             | During live update, re-positioning video in playlist currently playing on TV screen freezes.                            |  |

**Table 10 Resolved Defects in Cisco Vision Dynamic Signage Director Release 6.1.0-363**

# <span id="page-36-0"></span>Related Documentation and Resources

This document is to be used in conjunction with the documents listed in this section.

### Cisco Vision Dynamic Signage Director Documentation Go URL

For more information about Cisco Vision Dynamic Signage Director hardware and software installation, configuration, and operation, see the documentation available on Cisco.com at:

[www.cisco.com/go/stadiumvisiondocs](https://www.cisco.com/c/en/us/support/video/stadiumvision/products-maintenance-guides-list.html)

#### Cisco Vision Dynamic Signage Director Documentation Summary

The following documents are included in the content library for Cisco Vision Dynamic Signage Director Release 6.1:

Related Documentation and Resources

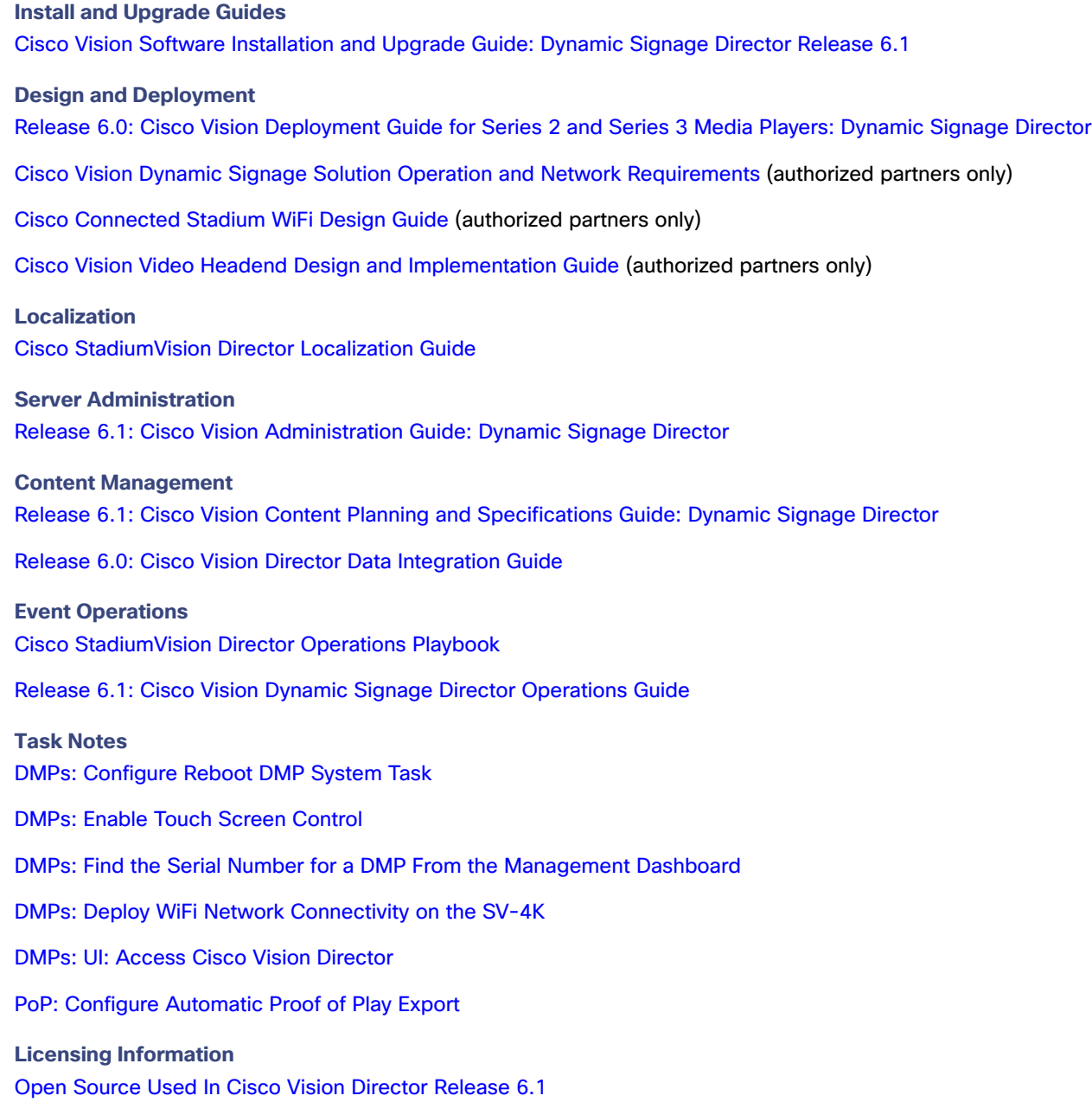

### Cisco Vision Dynamic Signage Director Documentation Notifications

You can receive periodic emails that summarize new and changed information in Cisco Vision Dynamic Signage Director documentation by subscribing to the sv-doc-notify@external.cisco.com email alias.

Contact us at stadiumvisiondocs@external.cisco.com to request this notification service.

### Cisco Vision Dynamic Signage Director Documentation Team Email Contact Information

You can submit questions, suggestions, or other feedback to us at stadiumvisiondocs@external.cisco.com.

Service and Support for Cisco Vision Dynamic Signage Director

### Obtaining Cisco Product Documentation

For information on obtaining other Cisco Product documentation, see the monthly What's New in Cisco Product Documentation, which also lists all new and revised Cisco technical documentation, at:

#### <http://www.cisco.com/en/US/docs/general/whatsnew/whatsnew.html>

Subscribe to the What's New in Cisco Product Documentation as a Really Simple Syndication (RSS) feed and set content to be delivered directly to your desktop using a reader application. The RSS feeds are a free service and Cisco currently supports RSS Version 2.0.

# <span id="page-38-0"></span>Service and Support for Cisco Vision Dynamic Signage Director

Cisco Solution Support is the required technical support service for the Cisco Vision solution (including Cisco Vision Dynamic Signage Director).

Cisco Solution Support for Cisco Vision combines Cisco product support—Cisco Smart Net Total Care Service or software services—with solution-level support into one service. By taking a solution-level approach, Cisco is responsible for managing product support teams to resolve any issue, no matter where it resides.

For this service, simply purchase Cisco Solution Support for each Cisco hardware or software product in Cisco Vision.

**Note:** Cisco Solution Support is required for Cisco software in the Cisco Vision solution. Although it is optional for Cisco hardware in this solution, each Cisco component must be covered to take advantage of Cisco Solution Support. Product support for solution partner products within Cisco Vision is also required. Contact these vendors for details and requirements.

#### **Solution Support References**

- For a high-level introduction to this service for Cisco StadiumVision, see the Cisco Solution Support for [StadiumVision At-A-Glance](http://www.cisco.com/c/dam/en_us/services/portfolio/documents/stadiumvision-at-a-glance.pdf) document.
- For technical details and product coverage, including the support workflow, see the "Cisco Solution Support for [StadiumVision Service Definition."](http://www.cisco.com/c/dam/assets/docs/sspt-sv-definition.pdf)

Find more details about [Cisco Solution Support on cisco.com](http://www.cisco.com/c/en/us/services/portfolio/solutions-support.html) or contact your Cisco sales representative.

### RMA Process for the Digital Media Players

The Return Materials Authorization (RMA) process for the digital media player is covered by the Solution Support Service for Cisco Vision.

Before you place a service call, see the troubleshooting information in th[e Release 6.1: Cisco Vision Deployment Guide](https://www.cisco.com/c/en/us/support/video/stadiumvision/products-maintenance-guides-list.html)  [for Series 2 and Series 3 Media Players: Dynamic Signage Director.](https://www.cisco.com/c/en/us/support/video/stadiumvision/products-maintenance-guides-list.html) If you cannot resolve the problem with any of the recommended troubleshooting steps, open a Cisco Solution Support case to further troubleshoot and coordinate the return process with the vendor.

Cisco and the Cisco logo are trademarks or registered trademarks of Cisco and/or its affiliates in the U.S. and other countries. To view a list of Cisco trademarks, go to this URL[: www.cisco.com/go/trademarks.](http://www.cisco.com/go/trademarks) Third-party trademarks mentioned are the property of their respective owners. The use of the word partner does not imply a partnership relationship between Cisco and any other company. (1110R)

Google, Google Play, Android and certain other marks are trademarks of Google Inc.

The terms HDMI and HDMI High-Definition Multimedia Interface, and the HDMI Logo are trademarks or registered trademarks of HDMI Licensing LLC in the United States and other countries.

© 2019 Cisco Systems, Inc. All rights reserved.